بسم الله الرحمن الرحيم والصلاة والسلام على اشرف المرسلين **Fathy Tube اقدم لکم مشروع** 

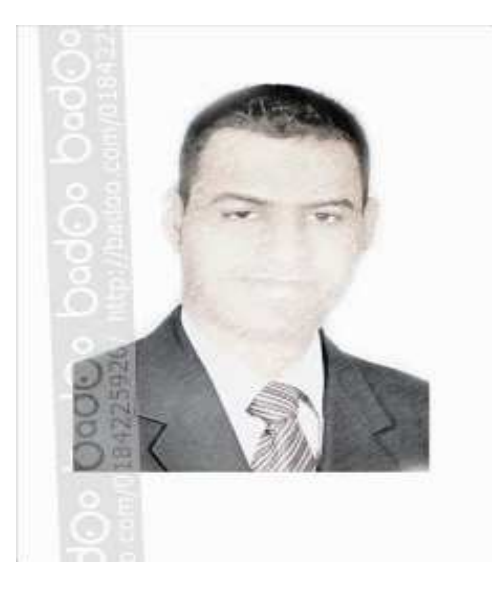

إعداد :أحمد فتحى محمد سليمان موسى الشريف سوهاج/ساقلتة/الجلاوية تليفون:٥٢٧٦٧٢٥، ١٠١ tv22000@yahoo.com بريد الكتروني:

جدول المحتويات

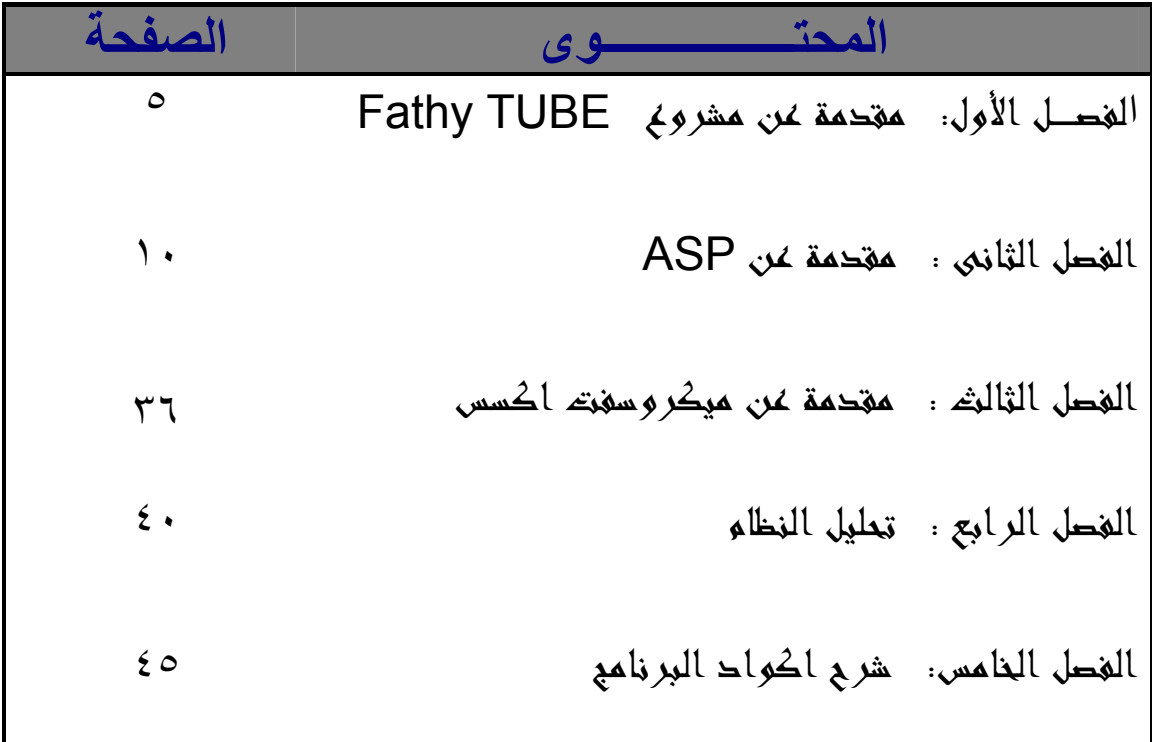

## الفصل الاول

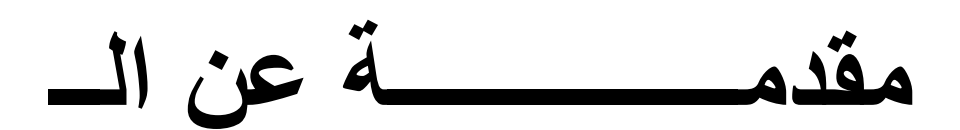

# **Fathy Tube**

في هذا المشروع سوف نصمم Web Site يشبه Web Site الـ You Tube المشهور وسوف نطلق عليه .Fathy Tube بالتأكيد كل واحد منا يحلم بأن يمتلك موقع خاص به على شبكة الإنترنت و ان ينشر فيه ما يريد من صور و مقلات و أخبار، فالآلاف في هذه اللحظة لديه الرغبة الملحة في إنشاء موقع و لكن لا يستعطيه بحث يتوه بين جنبات المواقع يبحث عن شرح مفيّد يمكنه من انشاء موقع .وفى هذا المشروع سوف نصمم موقع يشبه موقع الـ YouTubeالمشهور وسوف نطلق عليه .Fathy Tube موقع الـ YouTubeمن المواقع التي تعرض الفيديوهات التي يقوم المستخدمين بعمل رفع لها على الخادم الخاص بالموقع . و يقبل الموقع كل أنواع الفيديوهات مع بعض البيانات عنها .ويعرض الموقع الفيديو هات التي تم رفعهاً بصيغة الفلاش FLVمع صورة معبرة عن الفيديو . فى الصفحة الرّنيسية يتم عرض صور كل الفيديوهات الموجودة فى الموقع و عندما يقوم المستخدم بعمل كليلك على اى من هذه الصور يتم عرض الفيديو . و هناك وصلة اذا رغب المستخدم فى رفع فيديو هات. سوف نقوم هنا بعرض تصميم بسيط جدا للموقع Fathy Tubeباستخدام لغة Aspو ذلك طبقا للخطوات التالي: تصميم الصفحة الرئيسية Index.asp تصميم صفحة رفع الفيديوهات Upload.htmلو الصفحة النشطة التابعة لها Upload.asp تصميم صفحة التشغيل )في حالة التشغيل من صفحة مستقلة (ولكن يمكن التشغيل من لصفحة الرئيسية. . 2صفحات رفع الفيديو هات :

من خلال صفحة الرفع سوف يتم عمل التالي: تحويل الفيديو المرفوع ال*ى* صيغة FLV سحب صور ة من الفيديو .. تخزين الفيديوهات في فهرس فرعي تخزين الصور سوف تخزن في فهرس فرعي آخر . تخزين بيانات الفيديو في قاعدة بيانات.

#### You Tube التعرفه بالموفع

هو عبار ه عن هو أكبر موقع على شبكة الانترنت يسمح للمستخدمين برفع ومشاهدة ومشاركة مقاطع الفديو عن طريق الويب . ويعتبر هذا الموقع من أفضل الافكار التي تمت لاستغلال الانترنت بشكل جيد يساعد على المعرفه والتقدم . فلقد ساعد هذا الموقّع فى تقدم الانسان وزيادة معارفه بما يقدمه من تجارب الاخرين في الإبحاث والعمليات المختلفه والناجحه . ومن اهم ما يميز هذا الموقع هو مايقدمه لكل أفراد الاسره من صغير وكبير من معلومات . ولذلك أستحق هذا الموقع أن يكون أكبر على شبكة الانترنت لتقديم الفديو عن طريق الويب

#### مؤسسي موقع اليوتيوبه

مؤسسي هذا الموقع هم ثلاثة شباب رفضوا التقيد بالوظيفه الحكوميه التي كانوا يعملون بها ليحققوا ما يحلمون به من أسعاد البشريه وأمكانية تقدمها على أيديهم وقد بدأت الفكره تدور بأذهانهم عندما كانو في حفله لاحد أصدقائهم فقاموا بتصوير أحد مقاطع الفديو وأرادو نشرها لكى يراها أصدقائه ومن هنا بدأت الفكره تكبر حتى تم تجميع أفكار هم ليكون هذا الموقع. من أهم ما نريد توصيله هنا أنه من الممكن أن تكون فكره صغيره هي نواة لاهم المشرروعات التي تغير واجهة العالم فعلى الانسان أن يهتم بكل مايخطر في باله من أسعاد للبشريه ويكون سببا لتقدمها . وكذلك ايضا نتعلم هنا قيمة العمل الجماعي الذي أمرنا به الرسول وكذلك ووصانا به.

#### تعرف أكثر على مؤسسى الموقع

مؤسسي الموقع كما ذكرنا هم ثلاثه من الشبان خريجي الجامعات وهم الاول **Chad Hurley** و هو من مواليد ١٩٧٧ وكان يعمل مصمما في أحدى الشركات الكبرى و هو أمريكي الثاني **Steve Chen** و هو من مواليد١٩٧٨ ولد في تايوان الثالث **Jawed Karim** وهو الماني وقد قام بعمل جمعيه لرعاية الشباب المتميز

فكرة المشروع

وتقوم فكرة المشروع حول انشاء موقع لعرض الفديوهات على الانترنت وايضا أمكانية اضافة الفديوهات لمن يريد من جميع أنحا العالم أول فديو

تم رفعه على اليوتيوب كان مشهد في حديق الحيوانات

بداية المشروع

الدومين YouTube.com تم تسجيله يوم ١٥,٠٢,٢٠٠٥ وتم اعداد

التطور السريع

خلال صيف ٢٠٠٦ كان موقع يوتيوب واحد من اسرع المواقع تطورا على شبكة الانترنت. خلال سنـه واحدة تقّريبــاً كـان ترتيبــه الـعـالمـيّ فـي اليكســا (٥) ! فـي هذه الفترة (صيف ٢٠٠٦) كـان الموقـع يحصـل علـى ١٠٠ مليـون مشـّـاهدة يوميـا ! وكانٌ يضُافة اليه ٢٥ الْف مقطع فيدّيو كل ٢٤ ساّعة. عدد زواره كان ٢٠ مليون زائر في الشهر ، حوالي 700 الف زائر يوميا

#### صورة من الموقع

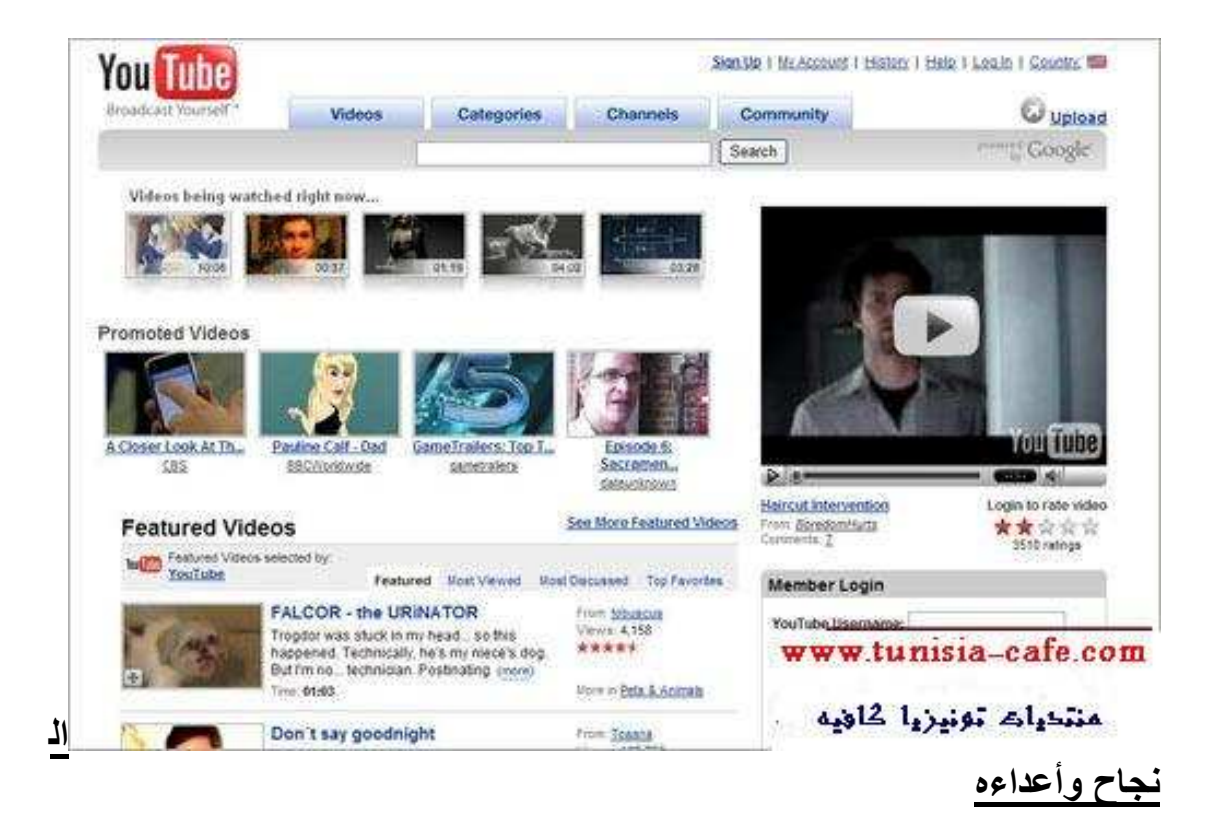

النجاح الباهر والسريع الذي حققه اليوتيوب كان بمثابة وجع راس لشركّة أخرى موقعهاً على الانترنت هو www.utube.com , وهو موقع لشركة أمريكية بحيث كان زوار اليوتيوب يدخلون لموقعها عن طريق الخطأ بسبب التشابه بالدومينات مما تسبب بمشاكل للشركة فكان موقعها يتوقف بسبب اكتظاظه بالزوار الواصلين اليه بالخطأ. قامت الشركة بالتوجه للمحكمة مطالبة ان يتم تسجيل الدومين youtube.comعلى اسمها ، ولكن المحكمة نظرت الى هذه القضية كقضية تافهة وطائشة وتم رفض الدعوى

<u>أرباح موقع اليوتيوب</u>

ما هي ارباح يوتيوب اذا ؟ يقول المؤسسون ان الأرباح الشهرية قبل اقتناء موقعه من قبّل جوجل كانت ١٥ مليون دولار من الدعايات ، آما الان فلا يوجد في الموقع سوى بضع دعايات قليلة نسبيا من جوجل ادسنس ، لكن الأرقام الدقيقة غَير معروفة لأحد ، لكنِّ المنطق يقول أن أرباحهم الشهرية الصافية لا تقل على ١٢ مليون دولار ـ الأخصائيون يدعون أن هذا النموذج من المشاريع لا يعتبر نموذج ربحي ولكن هذا لا يقلل من النجاح الباهر الذي حققه الشباب الثلاثة ، ولا يقلل من مكانـة موقع اليوتيوب الذي أصبح من اشهر مواقّع الانترنت التي عرفتها الشبكة على الاطل

الفصل الثانى

مقدمه عن

Asp

#### هل تطمح إلى تعلم هذه اللغة ؟؟؟

إذا كانت إجابتك بنعم فهذه بداية جيدة بكل تأكيد فمن الرائـع تعلـم كل مـا هـو جديد فـي عالم البرمجة والتصميم بكل صراحة وأمانة تعتبر هذه اللغة سهلة للغاية دون أي تعقيدات فيها وتعلمها يعتبر سهلا ويسيرا \_وسنبدأ مشروع بسيط في البداية ولكن أعدكم أنه سيكبر شيئا فشيئا حتى يصبح موقعا متكاملا بكل معنى الكلمة

#### سبب استخدامنا للـ ASP

في الوقت الذي نستطيع أن نصمم صـفحات شخصـية مذهلـة باستخدام الـ HTML Hyper Text Markup Language) ) باستخدام برامج مساعدة في التصميم كبَّرنامجّ الفرونت بيج لشركة مايكروسوَّفتْ إذا أين الفائدة في استخدام الـ ASP ؟ والتــي هــي اختصــار لـــــ Active Server Pages أي الصــفحات التفاعليــة الديناميكية ، ونجد هنا من اسم اللغة نفسها ما يعبر عن شخصيتها ، إذا نستنتج هنـا أننـا نستطيع أن نقوم بعمـل صـفحات تفاعليـة ، بكلمـات أبسـط صـفحات لهـا القـدرة علـي الاستجابة للأوامر والاختيارات وما إلى غير ذلك ، وهنـا يتجسد الفرق الأساسي عن لغة الـ HTML الغير قادرة على التفاعل مـع المستخدم وذلك عند الضـغط علـى زر معين أو طلب معلومات محددة. و الأاااااااااان هل أدر كت الفر ق ؟؟

شرح البرنامج ماذا تحتاج للبدء ببرمجة الصفحات باستخدام الـ ASP ؟

أُولاً : تَركيب (PWS ) Personal Web Server أَولاً : تركيب (Information Server (IIS اعند الحديث عن لغات برمجة المواقع مثل ASP و PHP و CGI وغيرها فإنك لا تستطيع التعامل معها مباشرة على الأجهزة الشخصية وذلك لأنها بحاجة إلـى Server حتى تعمل إذا عوضا عن حجز مساحات عند الشركات لتتمكن من البدء بالعمل مع الـ ASPبإمكانك تركيب بعض البرامج التي تجعل حاسبك الشخصبي Server محلي ، وبذلك تأخذ كل الوقت في تصميم صفحاتك و عرضـها على جهاّز ك و كأنها على الشّبكة العنكبو تبة.

ويندو<u>ز ۹۸ :</u>

ركب برنـامج (PWS) من خـلال فـتح قرص ويندوز Win98 CD واختر<br>المجلد add-one ومنه PWS ومنه شغل الملف setup.exe .

ويندوز ۲۰۰۰ أو NT : أو Xp

ركب (IIS ) للويندوز وهو متوفرة مع سيدي تركيب الويندوز، وذلك بالذهاب لـى لوحـة الـتحكم Control Panelثم اختيـار إضـافة وإزالـة مكونــات وينـدوز Add/Remove Windows Components واختيـار Internet Information Server

ثانيا: أبن ستكتب كـود الـ ASP ?? لا يوجد برنامج محدد يمكن استخدام برنامج Front Page المعروف لشركة مايكروسوفت أوّ يمكنك استخدام الــ Notepad المتوفر مـع الونـدوووز ولكـن لا انصــح بـذلك فالفرونـت بـيج أفضـل مـن حيـث المســاعدة علــى التصـميم ، أمــا للنــاس المختصبين فيمكنهم استخدام مجموعة الـــــ Microsoft Visual Studio وبالتحديد برنامج Microsoft Interdev . الكائن Request- الجزء الثاني

في الدرس السـابق تعرفنـا علـى ثـانـى كـائن فـى مجموعـة كائنـات ASP وهـو الكـائن Request، وذكر نــا بــأن هـذا الكـائن باسـتطـاعته الوصــول للمعلومــات التــى ير سـلها المستخدم للخادم سواء بالطريقة GET أو بالطريقة POST. و تعرفنا بالتفصيل على كيفية الوصول للمعلومات المرسلة بالطريقة GET بو اسطة الكائن Request. وفى درسنا الجديد سنتعلم معا كيفية الوصول للمعلومات المرسلة باستخدام الطريقة **POST** 

#### **Request.Form**

العبارة Request.Form تمكّن الخـادم مـن الوصـول للمعلومـات المرسـلة بواسـطة الطريقـة POST. و هـذه الطريقة هي عكس الطريقة GET حيث أنها تقوم بإرسال المعلومات المدخلة للنموذج بشكل منفصَّل عن عنوان الصفحة التي ستعالج هذه المعلومات !! وبمـا أن المعلومـات المدخلـة سترسل منفصـلـة عن العنـوان، فإننـا نستطيع أن نقول أن العبارة Request.Form تمكّن الخـادم مـن الوصـول للقيمـة التـي أدخلّهـا المستخدم للنموذج من النموذج مباشرة !! وبطبيعة الحال فإن القيم المدخلة لن تكون ملحقة بعنوان الصفحة التي ستعالج هذه القيم، وهذا ما يساعدنا على التمييز بين الطريقتين GET و POST كمَّا سنريٌّ بعد قليلٌ ا كل مـا نحتاجـه لفهم الموضـوع بشكل عملـى هـو إنشـاء نمـوذج نستخدم فيـه الطريقـة POST وليكن اسمه POSTForm.htm كالنموذج التالي:  $>$ HTML $<$  $>BODY<$ 

>CENTER< >FORM ACTION="UserComment.asp" METHOD="POST<" >Brكالاسم>>Br

<BR> <INPUT TYPE="text" NAME="name"><BR><BR></B< >BR><BR><INPUT>البريسيد الإلكتر ونسبي>B> TYPE="text" NAME="Email"><BR><BR></B<

BR><BR><TEXTAREA>أكتــــــب ملاحظاتـــــك علــــــى الموقـــــع<BR>< NAME="UserComments"></TEXTAREA><BR><BR></B< >INPUT TYPE="submit" NAME="submit" VALUE<"su  $/$ >FORM< />CENTER< />BODY>

/>HTML<

هذا النموذج يتطلب إدخال الاسم والبريد الإلكتروني والملاحظات على الموقع، نحتاج أيضاً لإنشاء صفحة ASP التي نستطيع بواسطتها الوصول للمعلومات المدخلـة في النموذج. .<br>هذه الصفحة سنسميها UserComment.asp سنضع بها الكود التالي :

 $\frac{0}{0}$ Dim UserName Dim UserFmail **Dim UserComment** 

UserName=Request.Form("name(" UserEmail=Request.Form("Email(" UserComment=Request.Form("UserComments("

Response.Write("<CENTER><B & " >UserName ،" & >فَشْكِر أ BR>" & UserComment &"<BRالقد أضفت الملاحظات التالبـة : < /> *실*B></CENTER)"  $<\frac{9}{6}$ 

صفحة ASP هذه تقوم بالوصول إلى المعلومات التي أدخلها المستخدم في النموذج، وحيث أن طريقة الإرسال المستخدمة في النموذج هيّ الطريقة POST، فالوصول لَّهذه المعلُّومات المدخلَّة سيكون من نفس النموذج بواسطة العبارة Request.Form الموضحة في الأسطر الثلاث المضللة: حيث أن المتّغير name و Email و UserComments هي عبـارة عن أسماء مربع النص الذي حددناه في النموذج السابق. بمجرَّد تعبئة النمُّوذج السابقُّ والضغَّط على الزر موافق سينتقل بـي المتصـفح للصـفحة UserComment.asp والتي ستبدو كما في الصورة : \* لاحظ أن عنوان الصفحة UserComment.asp لا يحتوي على استعلام! \* إذا أردت أن تعرض جميع متغيرات وقيم النموذج المدخلة بواسطة المستخدم فيمكنك ذلك بو اسطة الحملة التالية فقط ا

 $=$ %>Request.Form <%

: تماماً Request.QueryString

 $\frac{0}{0}$ Dim IndexNO IndexNO=Request.Form("Country")(3(

 $<\frac{0}{0}$ 

\* وأيضاً يمكننا الحصول على عدد المتغير ات الموجودة في النموذج بواسطة العبار ة التالية :

 $\frac{0}{6}$ Dim FormVar

FormVar=Request.Form.Count

 $<\frac{9}{6}$ 

قبل أن ننهـى هـذا الـدرس البسـيط، سـأذكر إحـدي مكونـات الكـائن Request وهـو ! ServerVariables

#### :ServerVariables

ستستفيد من العبارة Request.ServerVariables في الحصول على قائمة بجميع متغيرات الخــادم !!! كاسـم الخــادم، وعنـوان IP الخــادم، و نــوع برنــامج الخــادم الـذي يستخدمه بالإضافة إلى رقم IP العميل ونوع المتصفح لديه أيضاً !!

تستطيع القبام بذلك كالتالي:

<HTML>  $<$ BODY $>$  $>CENTER <$ </BR> هذه قائمة بجميع متغير ات الخادم :<B  $\frac{0}{0}$ For Each Var in Request ServerVariables Response. Write (Var &  $"<$ BR")> **Next**  $<\frac{9}{6}$  $<$ / $B>$  $<$ /CENTER>  $<$ /BODY>  $<$ /HTML $>$ 

هذا الكود يعوم بعرض جميع متغير ات الخادم باستخدام تكر ار For Each ....Next في الـ VBScript للوصول إلى كل بند في مصفوفة متغيرات الخادم !

وأيضاً باستخدام العبار ة Request.ServerVariabls للحصول على هذه القائمة !

احفظ الصفحة بالاسم serverVariable.asp وافتحها في المتصفح لديك لتعطيك

هذه قائمة بالمتغيرات، فماذا لو أردت قيمة أحد هذه المتغير ات؟!!!

سنأخذ أحد هذه المتغيرات لنحصـل علـى قيمتـه بواسـطة كـود ASP بسـيط يـؤدي الغرض.. سنختار على سبيل المثال المتغير SERVER NAME

نستطيع الحصول على قيمة هذا المتغير كالتالي:

 $\frac{0}{0}$ Dim ServerVal ServerVal=Request.ServerVariables("SERVER NAME(" Response.Write(" <CENTER>SERVER NAME  $\equiv$  $\alpha$ ServerVal & "</CENTER")> <%>

كسل مســا فعلنــــاه هنـــــا هــــو أنـــــى حــــددت اســــم المتغيــــر فــــى العبــــارة Request ServerVariables ووضعت هذه العبارة في المتغير ServerVal ثم قمت بطباعة هذا المتغير بواسطة العبارة Response.Write!

سنحفظ الصفحة السابقة بالاسم serverValue.asp مثلاً، وستكون النتيجة : بإمكانك تجربة هذا الكود للحصول على قيم المتغيرات الأخرى بنفس الطريقة ؛ وبهـذا أسـتطيع أن أقـول أننــا تعرفنــا علــي أهـم مكونــات الكــائن Request و هــي Form ، QueryString؛ و أخيراً ServerVariables! سَأَضع جدولاً أحصر به مكونات الكائن Request و خواصه ودواله:

#### النجواص TotalBytes

**BinaryRead الدوال** 

**ClientCertificate** 

المجموعات **ServerVariables** Cookies **QueryString Form** 

كائنات ASP- الكائن Response -الجزء الأول

في الدرس السابق كتبنا أوامر ASP بسيطة وذلك لتجربة برامج خادم الويب التي قمنـا بتثبيتها على أجهزتنا .. ولكننا لا نعلم ماهية نلك الأوامر ومـا عَمَّلهـا بالضَّبط !! وَّلكنك ستتعلمها جيداً في الدر وس القادمة من هذه السلسلة بإذن الله

> في هذا درس سنتعرف على مكونات صفحة ASP و كائنات ASP، ثم سنتعرف على الكائن Response.

#### مما يتكون ملف ASP ؟!

ملف ASP بِشْبِه إلى حد ما ملفات HTML، فهو يحتوي على أوامر HTML وكذلك يحتوي على أوامر نصية كالـ VBScript و JScript وغير ها! ويُحتوى أيضاً على أوامر خاصة بها تتم معالجتها على الجهاز المزود للخدمة، ويتم وضعها بين العلامتين <% و %>. هاتين العلامنين ننبه برامج خادم الويب بأن ما بينها هي أوامر ASP تحتاج لمعالجة في الخادم قبل إرسال الصفحة المطلوبة للمستخدم.

ذكرنا أنه بإمكاننا إضافة أحد الأوامر النصية إلى ملف ASP ،ولعمل هذا فإننا نضبف السطر التبالي في بدايـة ملـف ASP وقبـل أو امـر HTML و هـذا لسـطر عبـار ة عـن تعريفَ بلغة أَلأُوامِّر النصية المستخدمة في الصفحة :

@%>language="javascript <%"

<HTML>

<BODY>

 $\frac{0}{0}$ 

' السطر التالي لعرض عبارة السلام عليكم

Response.Write ("السلام عليكم")  $<\frac{9}{6}$  $<$ /BODY>  $<$ /HTML $>$ 

و هذا يعطيك صورة لمكونات ملف ASP التبي ذكر ناها.

ملاحظات·

\* أود الإشــارة هنــا إلــي أن لغــة الأوامــر النصــية الافتراضــية لملــف ASP هــي VBScript، ولذا فإنه بإمكاننا عدم كتابة تعريف بلغة الأوامر النصية VBScript فيَّ ملف ASP!

#### <u>VBScript بَالْغة</u>

غير حساسة لحالة الأحرف لذا عند كتابة أوامر ASP لا يجب مراعاة حالـة الأحرف إذا كانت كبيرة أو صغيرة ! وبعكسها تماماً لغة JavaScript فيجب مراعاة حالة الأحرف عند كتابة أوامر ASP!! فعند استخدام JavaScript كلغة أوامر نصبية في ملف ASP يجب كتابة الحرف الأول من كل أمر بالأحرف الكبيرة تماماً كالموجود فيّ الكود أعلاه

\*نظراً لأن لغة الأوامر النصية الموجودة في ملف ASP تتم معالجتها من جانب الخادم، فلا يستلزم أن يدعم المتصفح في جهاز المستخدم هذه اللغات.

\*يمكنك إضافة تعليقات للأوامر التي تكتبها بوضع العلامة ' قبل كتابة التعليق، حيث أن هذا التعليق يتم تجاهله من جانب الخادم ولا تتم معالجة هذا السطر

#### كائنات ASP:

يوجد فـي ASP سـبعة كائنــات أساسـية تعتبـر جـزء مـن مكتبــة الـربط الديناميكيــة ASP.DLL الموجودة على الخادم،ولذا فأنت لا تحتاج لأيـة برامج إضـافية للعمل مـع هذه الكائنات إطلاقاً !! وهذه الكائنات هي :

Response\*

Request\*

Session\*

ASPError\*

ObjectContext\*

Application\*

Server\*

#### : Response الكائن

الدالة Write:

من أشــهر الـدوال فـي هذا الكـائن هـي الدالـة Write وقد لاحظنــا فـي أمثلــة ســابقة أن استخدام هذه الدالة يؤدي إلى عرض نص معين في المتصفح ! مثال :

#### $<\frac{9}{6}$

\*بإمكانك عدم وضمع البيانات بين القوسين () .. ولكن تضمين بياناتك بين هذين ...<br>القوسين بسهل قرَّاءة الكود واستكشاف الأخطاء \*عبارة Response Write تستخدم لعرض البيانات المختلفة كنص معين، متغیرات، أو حتى أوامر HTML. \*لعرض نص أو أحد أوامر HTML فيجب وضعها بين علامتي تنصيص " ". > في BRمثال لعرض جملتين، بحيث نجعل كل جملـة فـي سطَّر مستخدمين الأمـر < HTML:

#### $\frac{0}{0}$

> سعداء بزيارتكم")BR("أهلاً بكم في الموسوعة العربية<Response.Write

 $<\frac{9}{6}$ 

\*لعرض بيانات مختلفة فإنك لن تحتـاج لكتابـة عبـار ة Response.Write لكل نـو ع من هذه البيانـات علـى حـده ! بإمكانـكَ أن تضـعها جميعـًا فـى عبـارة واحـدة بشـرط أنّ تفصل بين هذه البيانات بالحر ف &. وهذا مثال للتوضيح :

 $\frac{0}{0}$ Dim one  $one=1$ )one("الرقم التالي هو الرقم واحد ويكتب: "Response.Write &"  $<\frac{0}{6}$ 

في السطر الثـانـي والثالـث عرفنـا متغير بـالاسم one وعبّنـا لـه القيمـة ١. وفـي السطر الرّابع كتبنـا نـصّ و عرضـنا قيمـة المتغيـر one بجانـب الـنص بعـد أن فصـلنا هـذين البيانين بالعلامة & . لاحظ أن السطر الثاني و الثالث عبارة عن أوامر لغة VBScript. ولم نحتج للتعريف بها في البداية وذلك لأنها اللغة الافتراضية والتي سنستخدمها في هذه الدروس. \*يمكنك عرض البيانات بطريقة أخرى مكافأة للعبارة Response.Write ! وذلك كالتالي: <%="أهلاً بكم في الموسوعة العربية"%> لا فر ق بين الطر بقتين إلا أن الطر بقة الثانية تسهل عليك كتابة الأوامر ! جر بها !!

الخاصبّة Buffer:

أحد خواص الكائن Response التي سنتعرف عليها هي الخاصية Buffer. قد يكون هذا المصطلح ليس بالجديد عليك !! ومع ذلك سأقوم بشرحه :) نعم، بالضبط ! Buffer هو ذلك الجزء من ذاكرة الحاسوب الذي يستخدم للتخزين المؤقت، فخـادم الويب يستخدم جـز ء معين مـن الـذاكر ة يخـز ن فيـه الأوامـر التـي تمـت معالجتها حتى تنتهي معالجة ملف ASP كـاملاً قبـل إرسـالها إلـى المتصـفح لـدى المستخدم إ هذه الخاصية تأخذ قيمتين، إما True أو False. إذا كانت قيمتها True فهذا يعني أن الخادم يحتفظ بكل أمر بعد معالجته حتى تنتهي معالجة الصفحة بأكملها ومن ثم يرسل ناتج المعالجة إلى للمستخدم ! وأمَّا إذا أخذت القيمة False فإن الخادم يرسل ناتج المعالجـة فور انتهـاءه مـن معالجـة كل أمر في الصفحة ! المثال التالي يوضح استخدام هذه الخاصية:<br>%>Response.Buffer=True <% \*إذا لم تعين قيمة لهذه الخاصية فإن القيمة الافتر اضية ستكون False. \*يجب استخدام هذه الخاصية في بداية ملف ASP وقبل أوامر ِ HTML! و إلا فإن المستعر ض سيعر ض خطأ لديك إ كما ذكرت في بداية الدرس بأننا لن نستفيد من خواص الكائنـات إلا إذا استخدمنا دوال معينة تحقق نتيجة من استخدام هذه الخو اص !! ولهذا فسنتعر ف الآن على بعض الدوال المتعلقة بهذه الخاصية:

الدالة Flush:

تستخدم هذه الدالة لإرسال محتويات المنطقة التخزينية للمتصفح لدى المستخدم ! جميع محنويسات المنطقسة التخزينيسة ترسسل لمسستخدم فسور معالجسة العبسارة .Response.Flush وكأن هذه الدالة توجه أمراً للمنطقة التخزينيـة فـي الخـادم وتقول " فضـلاً أيتهـا المنطقـة التخزينية، أرسلي جميع الأوامر التي قمتي بمعالجتها حتى الآن للمستخدم ولا تتتظرى اكتمال معالجة الصفحة !" ، وبعد معالجة هذه العبارة ستصبح المنطقة التخزينية خالية تماماً حتى تتم معالجة أوامر جديدة تلي هذه العبارة. المثال التالي يوضح استخدام هذه الدالة: %>Response.Buffer=True <% <HTML> <BODY>  $\frac{0}{0}$ ("قبل الدخول في عمليات حسابية مطولة فإن الساعة الآن تشير Response.Write )Time(الى : " & Response.Flush Dim x For x=0 To 10000000  $x=x+2$ **Next** ("وبعد إجراء عمليات حسابية مطولة فإن الوقت الآن : " Response.Write & " Time(  $<\frac{9}{6}$ </BODY></HTML>

في المثال السابق Buffer و الدالة Flush. فالكود السابق بعمل كالنالبي : ١- قبل البدء في كتابة أي أوامر في الصفحة، عينت القيمة True للخاصبية Buffer ر غبــة فــى الاحتفــاظ بنــاتج المعالجــة حتــى تـنم معالجــة الصــفحة كاملــة قبـل إرســالها للمستخدم. ٢- كتبتُ العبارة Response.Write لتعرض نص بسيط بالإضافة إلى عرض الوقت الحالي. ٣- استخدمتُ العبارة Response.Flush لإرسال جميع مكونات المنطقة التخزينيـة للمستخدم قبل البدء في معالجة الأو امر التي تلي العبار ة. ٤- مستخدمة لأوامر VBScript أجريت عمليات حسابية مطولة. 0- كتبت عبارة Response.Write لعرض نص بسيط بالإضافة إلى الوقت الحالي. ٦- بعد انتهاء أوامر ASP فإن الخادم سيرسل المحتويات التي عالجها بعد العبارة Response.Flush للمستخدم . ٧- ستلاحظ أن فار ق الوقت هو ثانية أو ثانيتين. \*يجب استخدام هذه الدالة فقط إذا أخذت الخاصية Buffer القيمة True، و إلا فإن المستعر ض سبعر ض خطأ لدبك !! \*نستخدم هذه الدالة قبل الدخول في عمليات حسابية مطولة أو قبل استرجاع وتخزين بيانات لقاعدة البيانات، وذلك حتى لا يضطر المستخدم للانتظار فترة طويلة أما صفحة ببضاء !! \*يمكنك وضع هذه العبارة بعد أوامر خاصة لعرض صور إعلانية متحركة مثلاً، لتكون كنوع من تسلية زوار موقعك أثناء معالجة الصفحة التي تطلب كم كبير من

المعالجة كما ذكرنا

#### الدالة Clear:

لازلنا مع الدوال المستخدمة مع الخاصية Buffer، والآن الدالة الجديدة التي سنتعرف عليهـا هـّي الدالـة Clear. يشـّير اسـم الدالــة إلــى عملـهـا !! Clear تـغنـي امّسـح و هـي تستخدم مع الخاصية Buffer !! فما عمل هذه الدالة ؟؟ بالفعل! هذه الدالة تقوم بمسح جميع محتويات المنطقة التخزينية. ففور معالجة الأمر Response.Clear تمسح جميع محتويات المنطقة التخزينية! وكأن هذه الدالـة عند معالجتها تقول للخادم " فضلاً أيها الخادم أمسح جميع المحتويات الموجودة في المنطقة التخزينية دون أن ترسلها للمستخدم ! "

<u>مثال بوضح عمل هذه الدالة:</u>

%>Response.Buffer=True <% <HTML> <BODY>  $\frac{0}{0}$ ("هذا النص لن يظهر لديك في المتصفح ")Response.Write Response.Clear Response.Write("هذا النص سيظهر في المتصفح)  $<\frac{9}{6}$  $<$ /BODY>  $<$ /HTML $>$ 

ر غبــهً فــى الاحتفــاظ بنــاتج المعالجــة حتــى تـتم معالجــة الصــفحة كاملــة قبـل إرســالها للمستخدم ٢- وضعت عبارة Response.Write لعرض نص في المتصفح. ٣- استخدمت العبـارة Response.Clear لمسـح نــاتج معالجـة الأوامـر الســابقة. فأصبحت المنطقة التخزينية في هذه اللحظة خالية من أي أوامر . ٤- كتبت أوامر جديدة تمت معالجتها وحفظها في المنطقة التخزينية وهي عبارة عن عرض نص في المتصفح باستخدام العبارة Response.Write 0- بعد الانتهاء من معالِّجة أو امر ASP جميعاً سير سل الخادم ناتج المعالجة للمستخدم وسبعرض لديـه الـنص الثـاني فقط! حيـث أن الـنص الأول قد تـم مسـحه بفعـل الدالـة .Clear \*يجب استخدام هذه الدالـة فقط إذا أخذت الخاصية Buffer القيمـة True، و إلا فـإن المستعرض سيعرض خطأ لديك !! \*تستخدم هذه الدالة إذا لم يتحقق شرط معين ولم تعد بحاجـة لعرض المعلومـات إذا لـم يتحقق ذلك الشرط \*وتستخدم أيضاً إذا حدث خطأ في معالجة صفحة ASP، فإن هذه الدالـة تقوم بمسح جميع المعلومات في المنطقة التخزِّينية وعرض رسالة خطأ للمستخدم بدلاً منها. غير

ذلك من الاستخدامات التي ترغب بها !

الدالة <u>E</u>nd:

الدالة الأخيرة المستخدمة مع الخاصية Buffer هي الدالـة End،استخدام هذه الدالـة بؤدي إلى إيقاف معالجة الأوامر! فبمجرد أن يعالج الخادم العبارة Response.End بتوقف عن معالجة الأوامر التي تلي هذه العبارة ويرسل جميع محتويات المنطقة التخز بنبة للمستخدم

وكأن هذه الدالة توجه أمر ًا للخـادم بقولهـا " توقف أيهـا الخـادم عن معالجـة المزيد من الأوامر ! و أرسل محتويات المعالجة التي تحتفظ بها في المنطقة التخزينية للمستخدم فو ر آ II "

مثال توضيحي:

%>Response.Buffer=True <% <HTML>  $<$ BODY $>$  $\frac{0}{0}$ ("هذا النص سيظهر لديك في المتصفح ")Response.Write Response.End ("بينما هذا النص لن يظهر في المتصفح ")Response.Write  $<\frac{9}{6}$  $<$ /BODY>  $<$ /HTML $>$ \*بِجِبِ استخدام هذه الدالية فقط إذا حيِّنت القيمية True للخاصبية Buffer، و إلا فإن المستعر ض سيعر ض خطأ لديك !!( لا مانع من التجر بة!) \*بعد استخدام الدالة End فإن أي أوامر تلَّى هذه الدالـة لن تتم معالجتها سواء كانت أو امر ASP أو HTML. وبهذا أكون قد انتهيت من الخاصية Buffer وجميع الدوال المتعلقة به

كائنات ASP- الكائن Response<br>الجزء الأول في الدرس السابق كتبنا أوامر ASP بسيطة وذلك لتجربة برامج خادم الويب التي قمنا بتَثْبِيتِها على أجهزتِنا . ولكننا لا نعلم ماهية تلك الأوامر وما عَمَّلها بالضبط !! وَلكنك ستتعلمها جيداً في الدروس القادمة من هذه السلسلة بإذن الله. في درس اليوم سنتعرف على مكونـات صـفحة ASP و كائنـات ASP، ثـم سنتعرف على الكائن Response

مما يتكون ملف ASP ؟!

ملف ASP يشبه إلى حد ما ملفات HTML، فهو يحتوي على أوامر HTML وكذلك يحتوي على أوامر نصية كالـ VBScript و JScript وغيرها! ويحتوي أيضاً على أوامر خاصة بها تتم معالجتها على الجهاز المزود للخدمة، ويتم وضعها بين العلامتين <% و %>. هاتين العلامتين تنبه برامج خادم الويب بـأن مـا بينهـا هـي أوامـر ASP تحتاج لمعالجة في الخادم قبل إرسال الصفحة المطلوبة للمستخدم. ذكر ناً أنه بإمكانناً إضافة أحد الأو امر النصية إلى ملف ASP ،و لعمل هذا فإننا نضبف السطر التالي في بدايـة ملـف ASP وقبـل أوامر HTML وهـذا لسـطر عبـارة عـن تعريف بلغة الأوامر النصية المستخدمة في الصفحة :

```
@%>language="javascript <%"
<HTML>
<BODY>
\frac{\partial}{\partial \theta}' السطر التالي لعرض عبارة السلام عليكم
Response.Write ("السلام عليكم")
<\frac{9}{6}</BODY>
</HTML>وهذا يعطيك صورة لمكونات ملف ASP التي ذكرناها.
```
ملاحظات:

\* أود الإشــار ة هنــا إلــي أن لغــة الأو إمــر النصــية الافتر إضــية لملــف ASP هــي VBScript، ولذا فإنه بإمكاننا عدم كتابة تعريف بلغة الأوامر النصية VBScript في ملف ASP!

\*لغة VBScript

غير حساسة لحالة الأحريف لذا عند كتابة أوامر ASP لا يجب مراعاة حالـة الأحرف إذا كانت كبيرة أو صغيرة ! وبعكسها تمامـًا لغـة JavaScript فيجب مراعـاة حالـة الأحرف عند كتابة أوامر ASP!! فعند استخدام JavaScript كلغة أوامر نصبية في ملف ASP يجب كتابة الحرف الأول من كل أمر بالأحرف الكبيرة تماماً كالموجود في الكو د أعلاه \*نظراً لأن لغـة الأوامـر النصـية الموجـودة فـي ملـف ASP تـتم معالجتهـا مـن جانـب الخادم، فلا يستلزم أن يدعم المتصفح في جهاز المستخدم هذه اللغات. \*يمكنك إضافة تعليقات للأوامر التي تكتبها بوضع العلامة ' قبل كتابة التعليق، حيث أن هذا التعليق يتم تجاهله من جانب الخادم ولا تتم معالجة هذا السطر

كائنات ASP:

يوجد فـي ASP سـبعة كائنــات أساسـية تعتبـر جـزء مـن مكتبــة الـربط الديناميكيــة ASP.DLL الموجودة على الخادم،ولذا فأنت لا تحتاج لأيـة برامج إضـافية للعمل مـع هذه الكائنات إطلاقاً !! و هذه الكائنات هي :

Response\* Request\* Session\* ASPError\* ObjectContext\* Application\* Server\* كل كائن من هذه الكائنات له خو اص و دو ال خاصة به، سنتطر ق في هذه السلسلة بإذن الله لكل كائن من هذه الكائنات بشيء من التفصيل.

#### الكائن Response :

لقد مررت بهذا الكائن في الدروس السابقة ! فهل هو نفسه أحد كائنـات ASP التي ذكرناها ؟!! .. نعم هو بالضَّبط الكائن الذي سنتعرف عليه في هذا الدرس ! الكائن Response مسئول عن إرسال المعلومات من خادم الويب إلى المتصـفح في جهاز المستخدم وبإمكانه التحكم بها أيضاً <u>خواص ودوال هذا الكائن :</u>

في الحقيقة، لا أستطيع فصل الدوال عن الخواص في الشرح !! لأن غالبيـة الخواص نَحْتاج لدوال معينة لنستفيد منها ! ولذلك فإني سأوضحها معاً !

#### الدالة Write:

من أشــهر الـدوال فـي هذا الكـائن هـي الدالـة Write وقد لاحظنـا فـي أمثلـة سـابقة أن استخدام هذه الدالة يؤدّي إلى عرض نص معين في المتصفح !

#### <u>مثال :</u>

 $<sup>0</sup>/<sub>0</sub>$ </sup> ("أهلاً بكم في الموسوعة العربية")Response.Write  $\frac{0}{0}$ 

HTMI ·  $<\frac{9}{6}$ > سعداء بزيارتكم")BR("أهلاً بكم في الموسوعة العربية<Response.Write  $\frac{0}{0}$ 

\*لعرض بيانات مختلفة فإنك لن تحتـاج لكتابـة عبـارة Response.Write لكل نـو ع من هذه البيانـات علـى حده ! بإمكانكَ أن تضـعها جميعـًا فـي عبـارة واحدة بشـرط أنّ تفصل بين هذه البيانات بالحرف &. مثال للتوضيح :

 $<\frac{9}{6}$ Dim one  $one=1$ )one("الرقم التالي هو الرقم واحد ويكتب : "Response.Write &  $\frac{0}{0}$ 

في السطر الثـاني والثالث عرفنـا متغير بـالاسم one وعيّنـا لـه القيمـة ١. وفـي السطر الرابع كتبنـا نـص و عرضـنـا قيمـة المتغيـر one بجانـب الـنص بعـد أن فصـلنـا هـذين البيانين بالعلامة & لاحظ أن السطر الثاني و الثالث عبارة عن أوامر لغة VBScript. ولم نحتج للتعريف بها في البداية وذلك لأَنها اللغة الافتراضية والتي سنستخدمها في هذه الدروس. \*يمكنك عرض البيانات بطريقة أخرى مكافأة للعبار ة Response Write ! وذلك كالتالي: <%="أهلأ بكم في الموسوعة العربية"%> لا فر ق بين الطر يقتين إلا أن الطر يقة الثانية تسهل عليك كتابة الأو امر ١ جر بها !!

#### الخاصيّة Buffer:

أحد خواص الكائن Response التي سنتعرف عليها هي الخاصبية Buffer. قد يكون هذا المصطلح ليس بالجديد عليك !! ومع ذلك سأقوم بشرحه :) نعم، بالضبط ! Buffer هو ذلك الجزء من ذاكرة الحاسوب الذي يستخدم للتخزين المؤقت، فخـادم الويب يستخدم جزء معين من الذاكرة يخزن فيـه الأوامر التـى تمت معالجتها حتى تنتهي معالجـة ملـف ASP كـاملاً قبـل إرسـالها إلـى المتصـفح لـدى المستخدم إ هذه الخاصية تأخذ قيمتين، إما True أو False. إذا كانت قيمتها True فهذا يعني أن الخادم يحتفظ بكل أمر بعد معالجته حتى تنتهي معالجة الصفحة بأكملها ومن ثم يرسل ناتج المعالجة إلى للمستخدم ! وأمًّا إذا أخذت القيمة False فإن الخادم يرسل ناتج المعالجـة فور انتهـاءه مـن معالجـة كل أمر في الصفحة !

المثال التالي يوضح استخدام هذه الخاصية:

<%Response.Buffer=True%>

\*إذا لم تعين قيمة لهذه الخاصية فإن القيمة الافتر اضية ستكون False. \*يجب استخدام هذه الخاصية في بداية ملف ASP وقبل أوامر HTML! و إلا فإن المستعرض سيعرض خطأ لديك إ كما ذكرت في بداية الدرس بأننا لن نستفيد من خواص الكائنـات إلا إذا استخدمنا دوال معينة تحقق نتيجة من استخدام هذه الخواص !! ولهذا فسنتعرف الآن على بعض الدوال المتعلقة بهذه الخاالدالة Flush:

تستخدم هذه الدالة لإرسال محتويات المنطقة التخزينية للمتصفح لدى المستخدم ! جميع محنويسات المنطقسة التخزينيسة ترسسل لمسستخدم فسور معالجسة العبسارة .Response.Flush وكأن هذه الدالة توجه أمرٍ ٱ للمنطقة التخزينيـة في الخـادم وتقول " فضـلاً أيتهـا المنطقـة التخزينية، أرسلي جميع الأوامر التي قمتي بمعالجتها حتى الآن للمستخدم ولا تتتظرى اكتمال معالجة الصفحة !" ، وبعد معالجة هذه العبارة ستصبح المنطقة التُخزينية خالية تماماً حتى تتم معالجة أوامر جديدة تلي هذه العبارة. المثال التالي يوضح استخدام هذه الدالة:

```
<%Response.Buffer=True%>
<HTML<
<BODY>
\%"قبل الدخول في عمليات حسابية مطولة فإن الساعة الآن تشير   )Response.Write
(Time(الى : " &
Response.Flush
Dim x
For x=0 To 10000000
x=x+2Next
"وبعد إجراء عمليات حسابية مطولة فإن الوقت الآن : " @ Response.Write( & "
Time)
```
 $<\frac{9}{6}$ </HTML></BADY>

في المثال السابق Buffer والدالة Flush. فالكود السابق يعمل كالنالي : ١- قبل البدء في كتابة أي أوامر في الصفحة، عينت القيمة True للخاصبية Buffer ر غبــة فــى الاحتفــاظ بنــاتج المعالجــة حتــى تـنم معالجــة الصــفحة كاملــة قبـل إرســالها للمستخدم. ٢- كتبتُ العبارة Response.Write لتعرض نص بسيط بالإضافة إلى عرض الوقت الحالي. ٣- استخدمتُ العبارة Response.Flush لإرسال جميع مكونات المنطقة التخزينيـة للمستخدم قبل البدء في معالجة الأو امر التي تلي العبار ة. ٤- مستخدمة لأوامر VBScript أجريت عمليات حسابية مطولة. 0- كتبت عبارة Response.Write لعرض نص بسيط بالإضافة إلى الوقت الحالي. ٦- بعد انتهاء أوامر ASP فإن الخادم سيرسل المحتويات التي عالجها بعد العبارة Response Flush للمستخدم .

٧- ستلاحظ أن فار ق الو قت هو ثانية أو ثانيتين ـ \*يجب استخدام هذه الدالـة فقط إذا أخذت الخاصـيـة Buffer القيمـة True، و إلا فـإن المستعرض سبعرض خطأ لدبك !! \*نستخدم هذه الدالة قبل الدخول في عمليات حسـابية مطولـة أو قبـل اسـترجاع وتخـزين بيانات لقاعدة البيانات، وذلك حتى لا يضطر المستخدم للانتظار فترة طويلة أما صفحة ببضاء !! \*يمكنك وضع هذه العبارة بعد أوامر خاصة لعرض صور إعلانية متحركة مثلاً، لتكون كنوع من تسلية زوار موقعك أثناء معالجة الصفحة التي تطلب كم كبير من المعالجة كما ذكر نا

الدالة Clear:

لازلنا مع الدوال المستخدمة مع الخاصية Buffer، والآن الدالة الجديدة التـي سنتعرف عليهـا هـَى الدالـة Clear. يشـُّير اسـم الدالـة إلـى عملـهـا !! Clear تـعنـي امسـح و هـي تستخدم مع الخاصية Buffer !! فما عمل هذه الدالة ؟؟ بالفعل! هذه الدالة تقوم بمسح جميع محتويات المنطقة التخزينية. ففور معالجة الأمر Response.Clear تمسح جميع محتويات المنطقة التخزينية! وكأنّ هذه الدالـة عند معالجتها تقول للخادم " فضلاً أيها الخادم أمسح جميع المحتويات الموجودة في المنطقة التخز بِنية دو ن أن تر سلها للمستخدم ! "

مثال يوضح عمل هذه الدالة:

**< < < HTML>**

\n**< HTML>**

\n**< < HTML>**

\n**< <**

\n**<**

\n**<**

\n**<**

\n**Response.** Write 
$$
\sum_{i=1}^{n} \sum_{j=1}^{n} \binom{n}{j}
$$

\n**Response.** Write("  $\sum_{i=1}^{n} \binom{n}{j}$  with a " )

\n**<**

\n**<**

\n**<**

\n**<**

\n**<**

\n**<**

\n**<**

\n**<**

\n**<**

\n**<**

\n**<**

\n**<**

\n**<**

\n**<**

\n**<**

\n**<**

\n**<**

\n**<**

\n**<**

\n**<**

\n**<**

\n**<**

\n**<**

\n**<**

\n**<**

\n**<**

\n**<**

\n**<**

\n**<**

\n**<**

\n**<**

\n**<**

\n**<**

\n**<**

\n**<**

\n**<**

\n**<**

\n**<**

\n**<**

\n**<**

\n**<**

\n**<**

\n**<**

\n**<**

\n**<**

\n**<**

\n**<**

\n**<**

\n**<**

\n**<**

الكود السابق يعمل كالآتي:

١- قبل البدء في كتابة أي أوامر في الصفحة، عينت القيمة True للخاصية Buffer ر غبـهً فـى الاحتفـاظ بنــاتج المعالجـة حتـى تـتم معالجـة الصـفحة كاملـة قبـل إرسـالها للمستخدم ٢- وضعت عبارة Response.Write لعرض نص في المتصفح. ٣- استخدمت العبارة Response.Clear لمسح نـاتَج معالجـة الأوامـر السـابقة فأصبحت المنطقة التخزينية في هذه اللحظة خالية من أي أوامر ٤- كتبت أوامر جديدة تمت معالجتها وحفظها في المنطقة التخزينية وهي عبارة عن عرض نص في المتصفح باستخدام العبارة Response.Write

0- بعد الانتهاء من معالجة أوامر ASP جميعًا سيرسل الخادم ناتج المعالجة للمستخدم وسيعرض لديـه الـنص الثـاني فقـط! حيـث أن الـنص الأول قـد تـم مسـحه بفعـل الدالـة .Clear \*يجب استخدام هذه الدالة فقط إذا أخذت الخاصية Buffer القيمة True، و إلا فإن المستعرض سيعرض خطأ لديك !!

\*تستخدم هذه الدالة إذا لم يتحقق شرط معين ولم تعد بحاجة لعرض المعلومات إذا لم يتحقق ذلك الشر ط

\*وتستخدم أيضاً إذا حدث خطأ في معالجة صفحة ASP، فإن هذه الدالـة تقوم بمسح جميع المعلومات في المنطقة التخرُّينية وعرض رسالة خطأ للمستخدم بدلاً منها. غير ذلك من الاستخدامات التي ترغب بها !

الدالة End: الدالة الأخيرة المستخدمة مع الخاصية Buffer هي الدالـة End،استخدام هذه الدالـة يؤدي إلى إيقاف معالجة الأوامر! فبمجرد أن يعالج الخادم العبارة Response.End بِتُوقفٌ عن معالجـة الأوامـر التـى تلـى هذه العبـارة وبرسل جميـع محتويـات المنطقـة التخز بنبة للمستخدم وكأن هذه الدالة توجه أمراً للخادم بقولها " توقف أيها الخادم عن معالجة المزيد من الأوامر ! و أرسل محتويات المعالجة التي تحتفظ بها في المنطقة التخزينية للمستخدم فوراً "ا

مثال توضيحي:

<%Response.Buffer=True%> <HTML> <BODY>  $<\frac{9}{6}$ ("هذا النص سيظهر لديك في المتصفح ")Response.Write Response.End ("بينما هذا النص لن يظهر في المتصفح ")Response.Write  $\frac{0}{0}$  $<$ /BODY>  $<$ /HTML $>$ 

\*يجب استخدام هذه الدالـة فقط إذا حيّنت القيمـة True للخاصـيـة Buffer، و إلا فـإن المستعرض سيعرض خطأ لديك !!( لا مانع من التجربة!) \*بعد استخدام الدالة End فإن أي أُوامر تلَّـى هذه الدالـة لن تتم معالجتها سواء كانت أو امر ASP أو HTML.

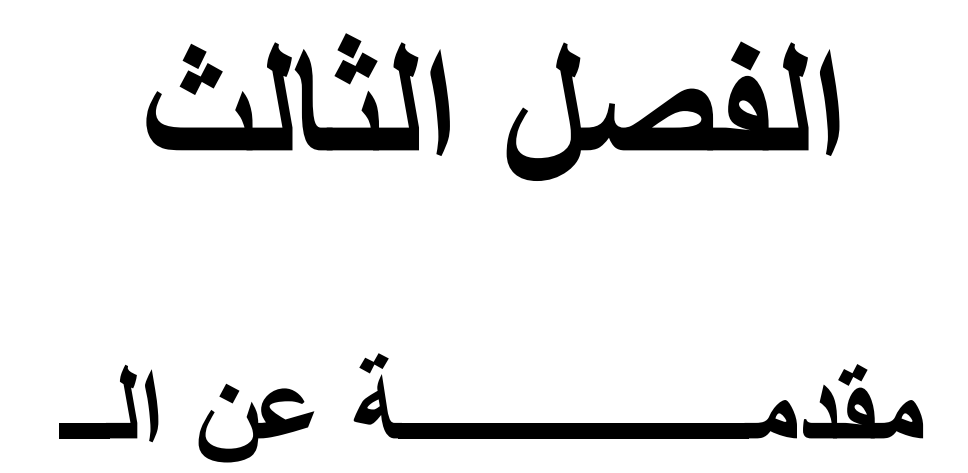

### **Microsoft Access**

<u>ما هو أكسس ( Access ) ؟</u> بر نامج إدار ة قو اعد بيانات قو ي و مصمم بحيث يمكن إستخدامه بسهو لة .

ما هي قاعدة البيانات ؟ .<br>ملف واحد بتضمن عدة كائنات Access تتعامل معها بشكل منتظم ( جداول ، استعلامات ، نماذج ، نقارير ، وحدات ماكرو ، وحدات نمطية )

ما هو الجدول ؟ .<br>يتم فيه حفظ البيانات ، و هو مرتب وفق تنسيق سطر وعمود حيث يحتوي كل عمود( حقل ) نوعًا محددًا من البيانات مثل " رقم الموظف " ، " اسم الموظفَ " وكل سطر ً ( سجل ) يتضمن كل المعلومات التابعة لقيمة مدخلة واحدة مثل المعلومات الخاصة بموظف معين ، مثل " رقم الموظف " ، " اسم الموظف " ، " المرتبة " ، " العنوان " ، " المدينة " .

ما هو الاستعلام ؟ يتم من خلاله طرح الآسئلة حول البيانات في قاعدة البيانات ، ويمكن من خلال الأستعلام تصفية ودمج البيانات من عدة جداول في قاعدة البيانات ، حيث يمكن أن نقوم بتصميم إستعلام يعرض معلومات الموظفين الذي مضبى على خدمتهم أكثر من عشر سنو ات فقط دو ن غير هم .

ما هو النموذج؟ واجهه يتم من خلالها عرض أو إضافة البيانات من الجداول او الاستعلامات الموجودة في قاعدة البيانات .

ما هو التقرير ؟يستخدم لعرض البيانات ومن ثم طباعتها ، ولا يمكن إستخدامه لإدخال البيانات .

ماهي الصفحات ؟ تعتبر نماذج من نوع خاص تسمح بعرض وتحرير الجداول أو الإستعلامات بإستخدام المتصفح الخاص بالشبكة .

ما هي وحدات الماكر و ؟ تستخدم من اجل تبسيط العمل في Access وهي سلسلة من الإجراءات التي يمكن القبام بها دفعة و احدة .
<u>ما هي الوحدات النمطية ؟</u> سلسلة من المهام الخاصـة و التي لا يمكن إنجاز ها لو إستخدمنـا وحدات الماكر و .

كيف أقوم بإصلاح ملفات Access المعطوبة ؟ برنامج الإعداد وإختيار " ( Add or Remove Features ) " لتتم إضافة نسخة صحيحة من الملف . أما إذا لم تكن تعلَّم أي ملفـــــــــــات البرنامج هو المعطوب قم بتشغيل برنامج الإعداد ( Setup ) ثم إختر ( Remove Office ) ثم أعد تثبيت Access بإستخدام برنامج

الاعداد ثانية

ماهو الحجم الأقصىي لقاعدة البيانات ؟<br>الحد الأقصىي لقاعدة البيانات في آكسس نظرياً هو ( واحد قيقا بايت ) ولكن مع توفر إمكانية ربط الجداول مع قاعدة بيانات أخرى أو مع جداول محفوظة كملفات خارجية ، ستكون كمية البيانات التي يمكن حفظها غير محدودة إلا بحجم القرص الصلب

ما هي قاعدة البيانات ؟ قاعدةَ البيانات هو أحدٌ وسائل حفظ ونرتيب البيانات بصورة معينة ( جداول - حقول ) مع ايجاد علاقات ، وتحتوي على بعض التقنيات والأدوات التي تسهل الوصول إلى المعلومات . ونقلل من حجم التخزين . ومن امثلة قواعد البيانات Sql Server , FoxPro ،Access من انتاح شركة مايكروسوفت اضافة إلى منتجات من شركات أخرى مثل أوراكل . وتسمى هذه البرامج نظم ادارة قواعد البيانات DBMS وتشترك جميعها في التركيب الاساسي لقواعد البيانات ، كما انهم جميعًا يستخدمون لغة الاستعلامات المركبة SQL القباسية والأن سنتعرف على معنى بعض المصطلحات الأساسية في قواعد البيانات والتي سوف نعتمد عليها في شر حنا مستقبلاً إن شاء الله .

فاعدة البيانات - DataBase : يطلق هذا الإسم على الملف - إن صح النعبير - الذي يحتوي على الجداول اضافة للاستعلامات والنقارير وغيرها من مكونات قاعدة البيانات و هذه صورة لما يمكن أن نطلق عليه قاعدة بيانات .

: Table - الجدول علي شكل صفوف وأعمدة . و هذه الصور ة تمثل جدو لاً ما .

الإستعلام - Quires : يقوم الإستعلام بمهمة تعيين سجلات معينة أو حقول معينة والتي يمكن أن تحقق شرطاً معينا . و هذه صور ة لاستعلام يتضمن اسماء الأشخاص الذين تزيد أعمار هم عن ١٨ سنة .

في حين أن الجدول الرئيسي هو :

: Record - السجل -.<br>يشكل كل سجل شخصاً أو سلعة و مجموعة بيانات لوصف عنصر مستقل ، ما وتوجد لها قيم في كل حقل .

> <u> : Field - الحقل</u> يشكل الحقل نوعاً معيناً من البيانات سيتم اضافته لكل سجل . الشكل التالي يمثل حقل البريد الإلكتروني .

نوع البيانات - Data Type : تعتّبر خاصية للحقلّ وتحدد نوع البيانات التي ستظهر في الحقل

Primary key- المفتاح الرئيسي : بالر قم القو مے للمو اطن ۔

الفصل الرابع الرابع

"تحليل النظام"

#### :-أولا مقدمة عن مشروع "TUBE WOW"

وهو يشبه WOWTUBE في إمكانية عرض الفيديوهات التي تم رفعها ومشاهدتها مباشرة ولاكن لا يمكنه تحميل الفيديوهات على الجهاز . ويتكون ألWOWTUBEمن أربع صفحات ويب هما :- -1صفحة عرض الفيديو list - : وظيفتها عرض جميع الفيديوهات التي تم تحميلها على الموقع . -2صفحة play - : وظيفتها تشغيل الفيديو الذي تم اختياره مباشرة على الموقع .

-3صفحة upload :- وظيفتها رفع الفيديو المطلوب على الموقع بعد تحديد بيانات المستخدم وتنقسم إلى صفحتين هما :-

 A- HTML.UPLOAD - : وتقوم بإضافة بيانات الفيديو المطلوب رفعه وعرض الشكل الخارجي للصفحة من خلال (اسم الشخص،اسم الفيديو المطلوب تحميله، مستوى الصوت )

 B-ASP.UPLOAD - : وتقوم بسحب البيانات التي تم إضافتها وإرسالها إلى صفحة تحويل الامتداد .

#### خطوات إضافة الفيديو على الموقع :-

-1 عرض صفحة يتم إدخال البيانات فيها مثل اسم الشخص والفيديو .

-2 يبدأ تحميل أو تحديد الفيديو المطلوب تنزيله أو تحميله .

-3 مستوى الصوت .

 -4 عميلة رفع البيانات على الموقع من خلال أخذ صورة من الفيديو وتحويلهـا إلـى نظام ثنائي ثم بخزنة في قاعة البيانات أو على فهرس فرى على الجهاز .

5 يتم تخزين بيانات الشخص .

عرض صفحة فيها جميع الفيديوهات وإمكانية تشغيل الفيديو بمجرد بالضغط على  $-6$ الفيديو .

خطوات الاتصال مع البيانات :-

## -1تحديد كائن الاتصال وهى الأداة المسئولة عن الربط بقاعدة البيانات عن .ADODB.CONNECTION طريق

-2تحديد نوع قاعدة البيانات .

-3 تحديد مكان أو مسار قاعدة البيانات .

-4 فتح قاعدة البيانات عن طريق OPEN.

ج:-ولخيفة موقع "WOWTUBE".

-1تحميل الفيديوهات بجميع امتداداته .ا

-2تحويل امتداد الفيديوهات إلى امتداد أل FLV .

3-إمكانية مشاهدة الفيديوهات مباشرة من خلال الموقع .

# صوره عامه عن جدول VIDEOS

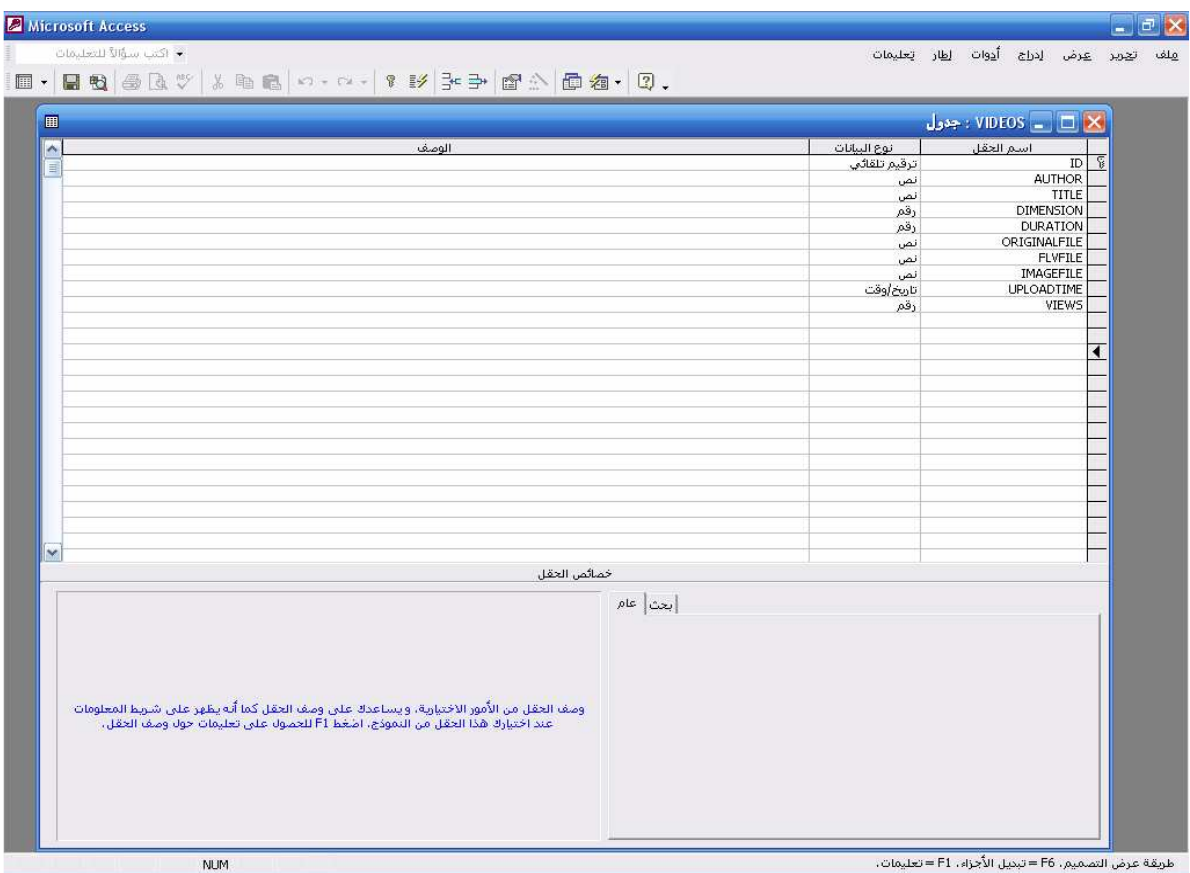

شربي المعقول حالهل المعحاول

| وصف المحقل                                  | خصائص              | نوع المحقل     | اسم الحقل            | م                     |
|---------------------------------------------|--------------------|----------------|----------------------|-----------------------|
|                                             | المحقل             |                |                      |                       |
| رقم الفيديو المطلوب رفعة                    | مفتاح              | ترقيم تلقائى   | ID                   | $\mathbf{\mathbf{I}}$ |
|                                             | أسلسى              | <b>AUTO</b>    |                      |                       |
|                                             |                    | <b>NUMBER</b>  |                      |                       |
| اسم المؤلف الذي قام برفع                    | <b>۲۰۰</b>         | تص             | <i><b>AUTHOR</b></i> | ۲                     |
|                                             |                    | TEXT           |                      |                       |
| عنوان الفيديو الذي سيكتب                    | ه ه ۲              | تص             | <b>TITLE</b>         | ٣                     |
|                                             |                    | TEXT           |                      |                       |
| عل <i>ي الفيديو</i><br>أبعاد الفيديو (مستوي | رقع                | رقع            | <b>DIMENSI</b>       | ٤                     |
| الصوت والتكبير)                             | صحيح               | <b>NUMBER</b>  | $\boldsymbol{O}N$    |                       |
|                                             |                    |                |                      |                       |
| الزمن المستغرق للفيديو                      | <u>طويل</u><br>رقع | رقع            | <b>DURATIO</b>       | 0                     |
|                                             | صحيح               | <b>NUMBER</b>  | $\boldsymbol{N}$     |                       |
|                                             | <u>طويل</u><br>۲۰۰ |                |                      |                       |
| الاصلى قبل<br>القيديو                       |                    | نص             | ORIGINAL             | 7                     |
| التحويل                                     |                    | TEXT           | <b>FILE</b>          |                       |
| القيديو بعد التحويل إلي                     | <b>۲۰۰</b>         | نص             | FLYFILE              | $\mathbf v$           |
| $FLV$ متداد $Y$                             |                    | TEXT           |                      |                       |
| الصورة الخاصة بالفيديو                      | <b>۲٥٥</b>         | نص             | <b>IMAGEFI</b>       | $\lambda$             |
|                                             |                    | TEXT           | <b>LE</b>            |                       |
| تاريخ اليوم الذي تم فيه                     |                    | تاريخ/وقت      | <b>UPLOADT</b>       | $\boldsymbol{q}$      |
| رفع الفيديو                                 |                    | <b>DATE/TI</b> | <b>IME</b>           |                       |
|                                             |                    | <b>ME</b>      |                      |                       |
| عدد مشاهدين الفيديو                         | رقع                | رقع            | <i><b>VIEWS</b></i>  | $\mathbf{L}$          |
|                                             | صحيح               | <b>NUMBER</b>  |                      |                       |
|                                             | طويل               |                |                      |                       |

### شرح تفاصيل الحقول داخل الجدول :

ينقسم الجدول إلى عشرة حقول وهما :-

 -1حقل ID - : ويكون نوعه ترقيم تلقائي " NUMBER AUTO"ويتم وضعه مفتاح اساسى وهو عبارة عن رقم الفيديو المطلوب رفعه .

 -2 حقل AUTHOR :- ويكون نوعه نص" TEXT"وهو عبـارة عـن اسـم المؤلف الذي قاء برفع الفيديو .

 -3حقل TITLE :- ويكون نوعه نص " TEXT "وهو عبارة عن عنوان الفيديو الذي سيكتب على الفيديو .

 -4حقل DIMENSION :- ويكون نوعه رقم "NUMBER " وهو عبارة عن أبعاد الفيديو (مستوى الصوت والتكبير ) .

 -5حقلDURATION - -: : ويكون نوعه رقم "NUMBER " وهو عبـارة عن الزمن المستغرق للفيديو .

 -6حقل FILE ORIGINAL :- ويكون نوعه نص" TEXT "وهو عبارة عـن الفيديو الأصل قبل التحويل .

 7 ح- قل FILE FLV :- ويكون نوعه نص" TEXT "وهو عبارة عـن الفيـديو بعد التحويل إلى الامتداد FLV .

 -8حقل FILE IMAGE :- ويكون نوعه نـص " TEXT "وهـو عبـارة عـن الصورة الخاصة بالفيديو .

"DATE/TIME" حقل UPLOAD TIME -- ويكون نوعم تاريخ/وقت "DATE/TIME" وهو عبارة عن تاريخ اليوم الذي تم فيه رفع الفيديو .

 -10حقل VIEWS - : ويكون نوعه رقم "NUMBER " وهو عبارة عن عـدد المشاهدين للفيديو .

الفصل الخامس الخامس

"شرح اكواد البرنامج "

سوف نقوم هنا بعرض تصميم بسيط جدا للموقع WooTubeباستخدام لغة Aspو ذلك طبقا للخطوات التالي:

- ١. تصميم الصفحة الرئيسية Index.asp
- ٢. تصميم صفحة رفع الفيديوهات Upload.htmو الصفحة النشطة التابعة لها Upload.asp
- ٣. تصميم صفحة التشغيل )في حالة التشغيل من صفحة مستقلة (ولكن يمكن التشغيل من لصفحة الر ئيسية.

و العمليات السابقة سوف يتم تنفيذها عن طريق الملف Upload.htmو الملف Upload.aspالملف fvec.asp. الملف upload.htmوف يعرض صفحة .<br>HTMLيطلب فيها: .1 اسم رافع الفيديو Name .2 عنوان الفيديو Title .3 إبعاد الفيديو Dimension .4 نسبة التكبير Zoom 5. قناة الصوت 6 العلامة المائية

## <u>شرح خطوات البرنامج :</u>

## اولا : شرح خطوات تشغيل الفيديو :

- الذهاب الى صفحة list.asp  $-1$
- تقوم هذه الصفحة بعرِّ ض بيانات الفيديو هات التي تم اضافتها على الموقع مع  $-\tau$ عر ض صور ۃ لکل فیدیو
- كذلك تقوم بعر ض عدد الفيديو هات التي تم ر فعها على الموقع  $-\tau$ 
	- وكذلك عرض عدد المشاهدين لكل فبدبو  $-5$
- عند الضغط على اي فيديو ( سواء على عنوان الفيديو او على صورة الفيديو )  $\overline{\phantom{a}}$ بنم الذهاب الى صفحة التشغيل واسمها play.asp
	- في صفحة التشغيل يتم ارسال اسم الفيديو المطّلوب تشغيله الى ملف اسمه  $-7$ **AC** RunActiveContent
- يقوم هذا الملف بارسال بيانات الفيديو الى برنامج تشغيل الفيديو واسمه flash  $-<sup>6</sup>$ plaver و بيدأ في تشغيل الفيديو

### ثانيا : خطوات رفع الفديو:

- ا- فتح صفحة upload.htm
- اضَافَة بيانات الفيديو داخلَ الصفحة وهي  $-7$ 
	- اسم الشخص
		- عنو ان الفيديو
		- مكان الفيديو  $\sim$   $\sim$
		- معدل التكبير
		- ابعاد الفيديو
	- العلامة المائية
- ٣\_ بعد ادخال البيانات نضغط على زرار رفع الفيديو للذهاب الى صفحة upload.asp

- سحب بيانات الفيديو المخز نـة من الصفحة السابقة
- ـ تو لبد ر قم غبر مكر ر لكل فبدبو لبكو ن اسم الفبدبو
	- استخراج مسار الفيديو فقط بدون الاسم
	- الذهاب مباشر ة الى صفحة FVEC.asp

#### 0\_ في صفحة FVEC.asp نقوم بالعمليات الاتية

- سحب بيانات الفيديو المخزنة في صفحة upload.asp  $\mathbb{R}^2$
- ارسال هذه البيانات الى الملف الّتنفيذي اسمّهfvec.exe حيث نقوم بارسال بيانات
- الفيديو الى هذا الملف مع تحديد مكان حفظ الفيديو ثم يقوم الملف بتحويل الفيديو الى فبدبو له الامتداد fly
	- وكذلك يقوم بانشاء صورة من اول لقطة من الفيديو
	- ويقوم بحفظ الفيديو الجديد + الصور ة في المجلد files في نفس مكان البر نامج
- تقو م الصفحة بتخز بن بيانات الفيديو في قاعدة البيانات داخل جدو ل اسمه videos و ھي:
	- اسم الشخص
	- اسم الفيديو قبل التحويل
	- اسم الفيديو بعد التحويل
		- اسم الصورة
		- زمن الفيديو
		-
	- عدد مر ات مشاهدة الفبدبو

## ثالثًا : الخطوات المطلوبة لتشغيل البرنامج:

- تثبيت برنامج flash player على الجهاز  $-1$
- تهيئة السرية الخاصة بالمستخدم حتى يسمح له باضافة او تعديل الملفات  $-\tau$
- نسخ ملفات |dll وهم : myrequest.dll , msadrh15.dll وموجودين داخل  $-\tau$ مجلّد اسمه Dllsمع صفحات البرنامج ثم اُضافتها على ملفّات الويندوز
	- بدأ عمل ملفات dll على الويندوز  $-\xi$
	- نسخ ملفات البرنامج (صفحات الويب ) على  $\overline{\phantom{a}}$ /C://inetpub/wwwroot داخل مجلد اسمه **WOWTUBE** 
		- فتح متصفح الويب وكتابة السطر التالي لتشغيل الصفحة  $-7$ 
			- http://localhost/WOWTUBE/index.asp

```
اكواد الصفحة الرئيسية:
```

```
<html dir="rtl"> 
<head> 
<title>Upload Videos</title> 
<meta http-equiv="Content-Type" content="text/html;
xml:lang="ar" lang="ar"/> 
<link href="styles.css" rel="stylesheet" type="text/css"> 
</head> 
<body bgcolor="#FFFFFF"> 
<form name="form1" method="post" 
action="upload.asp" enctype="multipart/form-data" >
  <table width="780" border="0" cellspacing="0" 
cellpadding="10" align="center"> 
<tr> 
 <td colspan="3" valign="middle"><p 
رفع الفيديوهات <class="large"><center><h1
 </center></h1> 
<hr size="3" noshade></td></tr>
  <tr> 
  <td width="120" valign="middle"> "ا>/td> 
  <td colspan="2" valign="middle"><input 
name="author" type="text" id="author" size="50"
maxlength="256">
 </td></tr> (اختيارى)
   <tr> 
   حلوان الفيديو <td width="120" valign="middle">> ><br>| colspan="2"         valign="middle"><i
    <td colspan="2" valign="middle"><input 
name="title" type="text" id="title" size="50"
maxlength="256"> 
    </td></tr> (اختيارى)
 <tr> 
 <td width="120" valign="middle"> اختار الفيديو</td>
```

```
 <td colspan="2" valign="middle"><input name="file" 
type="file" id="file" size="80"></td></tr> 
 <tr valign="middle"> 
<td width="120" nowrap> إبعاد الفيديو\td>
 <td colspan="2" nowrap> 
<input name="dimension" type="radio" value="1" 
checked>320x240 <br>
  <input name="dimension" type="radio" 
value="2">640x480</td> 
</tr> <tr valign="middle"> 
 <td width="120">طور التكبير<"td>
  <td colspan="2" nowrap> 
<input name="zoom" type="radio" value="L" 
checked>Letter Box<br> 
 <input name="zoom" type="radio" value="P">Pan 
& amp; Scan<br>
 <input name="zoom" type="radio" 
value="S">Stretch</td>
\langle/tr\rangle <tr valign="middle"> 
<td width="120">قناة الصوت</td>
 <td colspan="2" nowrap> 
<input name="channels" type="radio" 
value="1">Mono<br> 
  <input name="channels" type="radio" value="2" 
checked>Stereo</td> 
 </tr> <tr valign="middle"> 
<td width="120">العلامة المائية<"ld>
 <td width="200" nowrap> 
<input name="watermark" type="radio" 
value="0">None<br>
```

```
 <input name="watermark" type="radio" value="1">Top
left<br>
  <input name="watermark" type="radio" value="2" 
checked>Top right </td>
<td width="460" nowrap><img src="watermark.png" 
alt="watermark" width="48" height="48"></td> 
\langle/tr\rangle <tr valign="middle"> 
  <td colspan="3" align="center">&nbsp; 
<input type="submit" name="submit" 
value="@)ار&<"nbsp; 
<input type="reset" name="reset" value="\frac{1}{2}%/td>
</tr> <tr valign="middle"> 
الرجوع الى الصفحة <'d colspan="3"><p><a href="list.asp"

2V2e$ا>/a><br> 
 </td>
 </tr> </table> 
  </form> 
  </body> 
  </html>
```
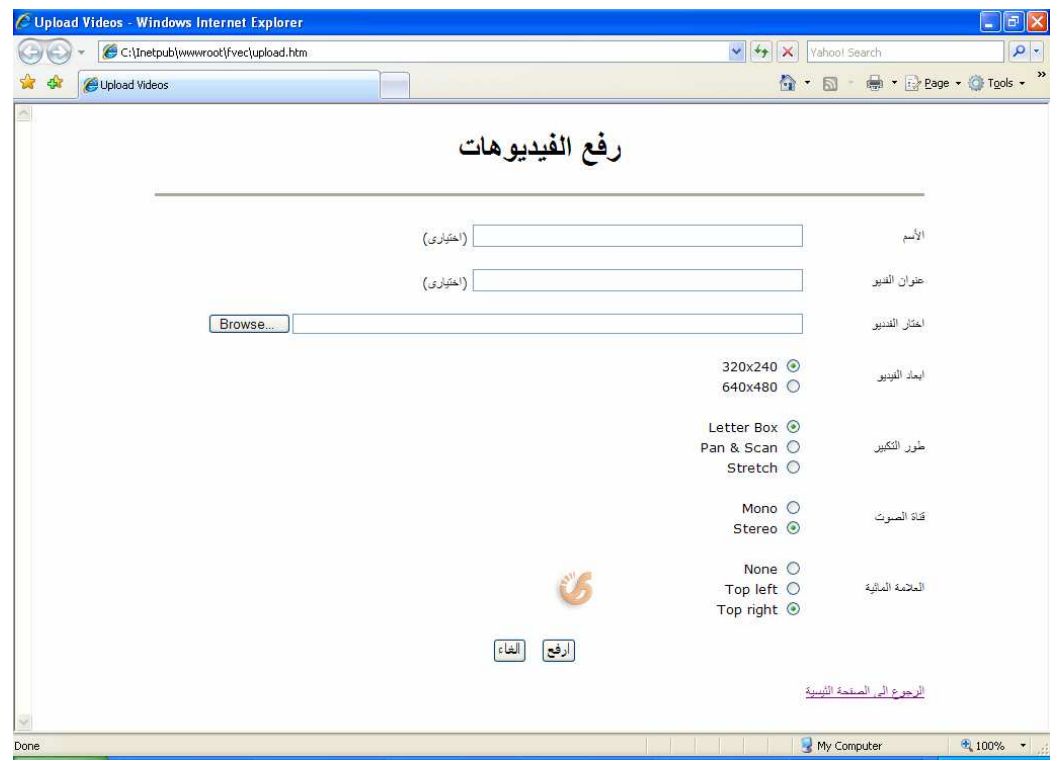

<u>الملف :Upload.asp</u><br>يستخدم هذا الملف في معالجة البيانات التي يرسلها الملف Upload.htmوفيها يتم الأتى: ٰ البدايَّة مع الأجراء savefileالذي يقوم بتخزين البيانات التي أرسلت من النموذج في متغيرات عن طريق الكائن : myrequest.form Sub SaveFile() Dim Form Dim File Dim Author Dim Title Dim Dimension Dim Zoom Dim Channels Dim Watermark Dim Stream Dim FileName Dim FileExt

```
 ErrorMsg = "Unexpected error." 
 Set Form = Server.CreateObject("MyRequest.Form") 
 Form.Init() 
 Author = Trim(Form("author")) 
Title = Trim(Form("title")) Dimension = Form("dimension") 
 Zoom = Form("zoom") 
Channels = Form("channels") Watermark = Form("watermark")
```
ثم يتم التعرف على خصائص الفيديو الذى تم رفعه مثل اسـمه و امتـداده و نوع المحتوى و حجمه و يتم ايضا التأكد من ان حجم الملف لا يساوى صـ فر ) المستخدم لم يرفع ملف (و ان حجم الفيديو لا يزيد على 20ميجا بايت )يمكن تغيير هذا الشرط لرفع فيديوهات اكبر:( Set File =  $Form("file").Item(1)$ 'Response.Write("<br>FileName: " & File.FileName) 'Response.Write("<br>FileExt: " & File.FileExt)

'Response.Write("<br>FilePath: " & File.FilePath) 'Response.Write("<br>>br>MimeType: " & File.ContentType) 'Response.Write("<br>FileSize: " & File.TotalBytes)

If (File.TotalBytes  $= 0$ ) Then ErrorMsg = "Please select the file to encode." Exit Sub End If

If (File.TotalBytes >  $(1024 * 1024 * 20)$ ) Then ErrorMsg  $=$  "Sorry, to reduce the server load, the maximum size of the file to upload has been limited to 20 MB." Exit Sub End If

ثم يتم بعد ذلك تخزين الملف فى فهرس فى الخـادم عـن طريـق إجـراء

الخطوات التالية:

إنشاء streamعن طريق Stream.ADODBثم كتابة محتوى الفيديو فى هذا الـstream

 Set Stream = Server.CreateObject("ADODB.Stream") Stream.Type  $= 1$ Stream.Mode  $=$  3 Stream.Open() Stream.Write File.Value عن طريق الدالة GUIDفي توليد Scriptlet.TypeLibولكي يكون للملف اسما وحيدا نستخدم المكتبة GenerateGUID: Function GenerateGUID() Dim TypeLib Set TypeLib = CreateObject("Scriptlet.TypeLib") GenerateGUID = Left(CStr(TypeLib.Guid), 38) Set TypeLib = Nothing End Function : GetFileExt ثم نحصل على الامتداد الأساسي للفيديو عن طريق مناداة الدالة Function GetFileExt(PathName) Dim Index Index = InStrRev(PathName, ".") If (Index  $\leq 0$ ) Then GetFileExt = Right(PathName, Len(PathName) - Index) Exit Function End If  $GetFileExt = ""$ End Function .fvec.aspشى ملف ثم ننادى السكريبت strem ثم نفرغ ما هو موجود فى

والجزء السابق كالتالي

```
FileName = GenerateGUID() 
FileExt = GetFileExt(File, FileName)If FileExt \leq "" Then FileName = FileName + "." + FileExt
```
Stream.SaveToFile Server.MapPath("files") + "\" + FileName, 2 Stream.Close()

```
Response.Redirect "fvec.asp?author=" + 
Server.UrlEncode(Author) + "&title=" + Server.UrlEncode(Title) 
+ "&filename=" + Server.UrlEncode(FileName) + "&dimension=" 
+ Dimension + "&channels=" + Channels + "&zoom=" + Zoom + 
"&watermark=" + Watermark 
End Sub
```
~768 upload.asp tmFآ: ا

```
< 0/0Option Explicit 
Server.ScriptTimeOut = 1800 
Response.Buffer = False 
\frac{0}{2}<\frac{9}{6}Dim ErrorMsg 
SaveFile() 
Function GenerateGUID() 
Dim TypeLib 
 Set TypeLib = CreateObject("Scriptlet.TypeLib") 
 GenerateGUID = Left(CStr(TypeLib.Guid), 38) 
  Set TypeLib = Nothing 
End Function 
Function GetFileExt(PathName) 
Dim Index 
Index = InStrRev(PathName, ".") 
If (Index \leq 0) Then
```
GetFileExt = Right(PathName, Len(PathName) - Index) Exit Function End If  $GetFileExt = ""$ End Function Sub SaveFile() Dim Form Dim File Dim Author Dim Title Dim Dimension Dim Zoom Dim Channels Dim Watermark Dim Stream Dim FileName Dim FileExt ErrorMsg = "Unexpected error." Set Form = Server.CreateObject("MyRequest.Form") Form.Init() Author = Trim(Form("author"))  $Title = Trim(Form("title"))$  Dimension = Form("dimension") Zoom = Form("zoom") Channels = Form("channels") Watermark = Form("watermark") Set File =  $Form("file").Item(1)$ 'Response.Write("<br>FileName: " & File.FileName) 'Response.Write("<br>FileExt: " & File.FileExt) 'Response.Write("<br>FilePath: " & File.FilePath) 'Response.Write("<br>>br>MimeType: " & File.ContentType) 'Response.Write("<br>FileSize: " & File.TotalBytes) If (File.TotalBytes  $= 0$ ) Then ErrorMsg = "Please select the file to encode." Exit Sub

```
 End If 
     If (File.TotalBytes > (1024 * 1024 * 20)) Then
     ErrorMsg = "Sorrow, to reduce the server load, the maximumsize of the file to upload has been limited to 20 MB" 
      Exit Sub 
      End If 
      Set Stream = Server.CreateObject("ADODB.Stream") 
     Stream.Type = 1Stream.Mode = 3 Stream.Open() 
      Stream.Write File.Value 
      FileName = GenerateGUID() 
     FileExt = GetFileExt(File.FileName)If FileExt \leq "" Then FileName = FileName + "." + FileExt
      Stream.SaveToFile Server.MapPath("files") + "\" + 
FileName, 2 
      Stream.Close() 
     Response.Redirect "fvec.asp?author=" + 
     Server.UrlEncode(Author) + "&title=" + 
     Server.UrlEncode(Title) + "&filename=" + 
     Server.UrlEncode(FileName) + "&dimension=" + Dimension 
     + "&channels=" + Channels + "&zoom=" + Zoom + 
     "&watermark=" + Watermark 
End Sub 
< 0/0\lehtml><head> 
\leqtitle\geqUploading\leq/title\geq<meta http-equiv="Content-Type" content="text/html; 
charset=iso-8859-1"><link href="styles.css" rel="stylesheet" type="text/css">
</head><body><table width="780" border="0" align="center" cellpadding="10" 
cellspacing="0">
```

```
<tr> <td valign="middle"><strong><%=ErrorMsg%></strong> </td> 
\langle tr \rangle</table> 
</body>
</html>
```
 1
 اfvec.asp: فنى هذا السكريبت سوفه يتم : 1 ـ سحب قيم المتغير ات التي تم تمريرها من الملف upload.asp <table width="780" border="0" align="center" cellpadding="10" cellspacing="0">  $<$ tr $>$  <td valign="middle"><span class="large">Please wait while encoding the file... $\le$ /span>  $<\frac{0}{0}$  Dim Author Dim Title Dim FileName Dim Dimension Dim Width, Height Dim SWFWidth, SWFHeight Dim Player Dim Zoom Dim Channels Dim Watermark Dim Command Dim oShell Dim oExec Dim InputLine Dim FirstLine Dim RegEx Dim Matches Dim Match

Dim Duration

```
 Dim Percent 
      Author = Request("author") 
      Title = Request("title") 
      FileName = Request("filename") 
      Dimension = Request("dimension") 
     If (Dimension = 1) Then
          Width = 320Height = 240Player = "player1.swf"SWFWidth = 322SWFHeight = 284 Else 
          Width = 640Height = 480Player = "player 2.swf"SWFWidth = 642SWFHeight = 524End If
```
 Zoom = Request("Zoom") Channels = Request("channels") Watermark = Request("watermark")

 2.تحويل الملف الى صيغة flvعن طريق الملف التنفيذي exe.fvecونمرر له المدخلات التالية )بعد التعرف على مكانه فى الخادم:(

1 . 9\*2 ا: ١. اM @ا768~ ا68Z57ب B^5c7 k c5^S8ا :E? ~768ا@ Mا ٢. ٣. ا8DEض و ارB\_Fع ?E: ا68\_FSح vw- –vz حFS\_68ا :E? D=[rS8ا ع5K ٤. ٥. 4FGة ا8A5ت ?E: ا68\_FSح ac– FivF\_Bار@ –tw حFS\_68ا :E? FiDv @–tn حFS\_68ا :E? ةD=QA8ا رة5A8ا@ Mا ٦. -th حFS\_68ا :E?

٧. ثم الأبعاد بعد المفتاح vJ-٨. وأخير ا العلامة المائية و مكانها.

```
Command = ""\%SystemDrive%\Program
Files\SourceTec\fvec\fvec.exe"" " &
          """" & Server.MapPath("files") + "\" & FileName + """
" & _{-}"""" & Server.MapPath("files") + "\" & FileName +
".flv"" " \&"-vw" & Width & "-vh" & Height &
     " -vz " & Zoom &
     " -ac " \& Channels \&" -tn """ & Server.MapPath("files") + "\" & FileName +
".jpg"" " \&" -tw " & 160 & _{-}" -th " & 120If Dimension = 1 Then
Command = Command + " -vb 400"
End If
If Watermark \leq 0 Then
Command = Command + " -wn """ \& Server.MapPath(".") \&"\watermark.png"" -ws 3,5"
If Watermark = 1 Then
Command = Command + "-wp 5.5"Else
If Dimension = 1 Then
Command = Command + "-wp 267.5"Else
Command = Command + " -wp 587,5"
End If
End If
End If
```
<mark>تنفيذ الآمر 2.</mark><br>يتم تنفيذ الآمر عن طريق تمرير المتغير السابق leommandو كائن من نوع Wscript.Shell:

Response.Write("<p>Executing command: <br/> <br/>  $\&$  Command & " $\langle p \rangle$ ") Response.Write("<br>") Set oShell = Server.Createobject("Wscript.Shell") Set  $oExec = oShell.Exec(Command)$ progress bar  $3.$ لأن عملية التحويل تأخذ وقت كبير ولكي نسلي المستخدم )غير ضرورية ويمكن progress bar : حذفها (نقوم بعمل  $Set$   $RegEx = new$   $RegExp$  $RegEx.Pattern = "Percent: ([0-9]+)"$  $FirstLine = True$ InputLine  $=$  "" Do While True If Not oExec.StdOut.AtEndOfStream Then  $InputLine = oExec.StdOut. ReadLine()$ If (Left(InputLine, 9) = "Percent: ") Then If (FirstLine) Then  $FirstLine = False$ Response.Write("<p><table width=""404"" bgcolor=""#000000"" border=""0"" cellspacing=""0"" cellpadding""1"">  $\langle tr \rangle \langle d \rangle$ " + vbCrLf) Response.Write("<table width=""100%"" bgcolor=""#ffffff"" border=""0"" cellspacing=""1"" cellpadding=""0""><tr><td><img id=""bar"" src=""bar.gif"" width=""0"" height=""10"" alt=""Progress""></td></tr></table>"  $+$  vbCrLf) Response.Write("</td></tr></table></p></td></tr></table>"  $+$  vbCrLf)

End If

```
Set Matches = RegEx.Execute(InputLine) 
If (Matches.Count = 1) Then
Set Match = Matches(0)Percent = Match.SubMatches(0)Response.Write("<script 
language=""javascript"">document.all(""bar"").width = " &
CInt(Percent) * 4 & ";\langlescript>" + vbCrLf)
End If 
ElseIf (Left(InputLine, 6) = "Error:") Then
Response.Write("<font color=""#ff0000"">" + InputLine + 
" </font > \times br >" + vbCrLf)
Exit Do 
Else 
If (Left(InputLine, 9) = "Duration:") Then
          Duration = 
StringToTime(Trim(Mid(InputLine, 10))) 
End If 
Response.Write(InputLine + "<br>" + vbCrLf) 
End If 
Else 
Exit Do 
End If 
Loop 
Do While oExec.Status = 0oShell.Popup "", 1 
Loop 
If oExec ExitCode = 0 Then
     AddRecord 
\frac{0}{0} 4.تخزين البيانات وتشغيل الفيديو الذي تم رفعه:
```
في حالة عدم وجود أخطاء :

If  $oExec.ExitCode = 0$  Then AddRecord نقوم بإضبافة بيانات الفيديو الى قاعدة البيانات عن طريق مناداة الدالة AddRecord ثم نشغل الفيديو الذي تم تحميله عن طريق مشغل الفيديو هات :player.swf <table width="780" border="0" align="center" cellpadding="10" cellspacing=" $0"$  $<$ tr $>$ <td valign="middle"><p> <script type="text/javascript" language="javascript"> AC FL RunContent( 'codebase','http://download.macromedia.com/pub/shockwave/cabs/ flash/swflash.cab#version= $8,0,0,0'$ , 'width','<%=SWFWidth%>','height','<%=SWFHeight%>','align','m iddle','src','player.swf?fly=<%="files/" + FileName + ".fly"%>', 'quality','high','menu','false','bgcolor','#ffffff', 'allowscriptaccess','sameDomain','allowfullscreen','true','pluginspa ge','http://www.macromedia.com/go/getflashplayer');  $\le$ /script>  $<$ /p>

فاعدة البيانات المستخدمة تم توليدها عن طريق مدير قواعد البيانات accessواسمها fyec.mdbو فيها جدول واحد فقط و هو videosو الذي له المو اصفات التالية: Columns

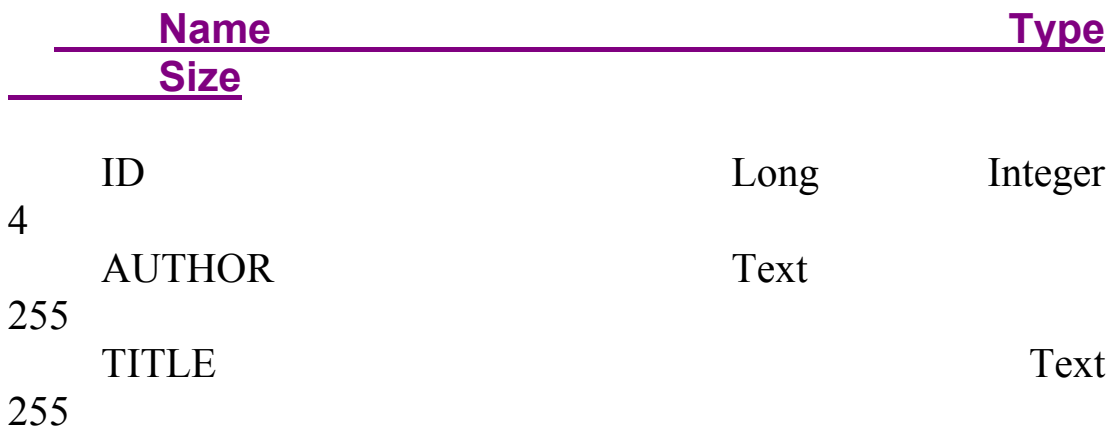

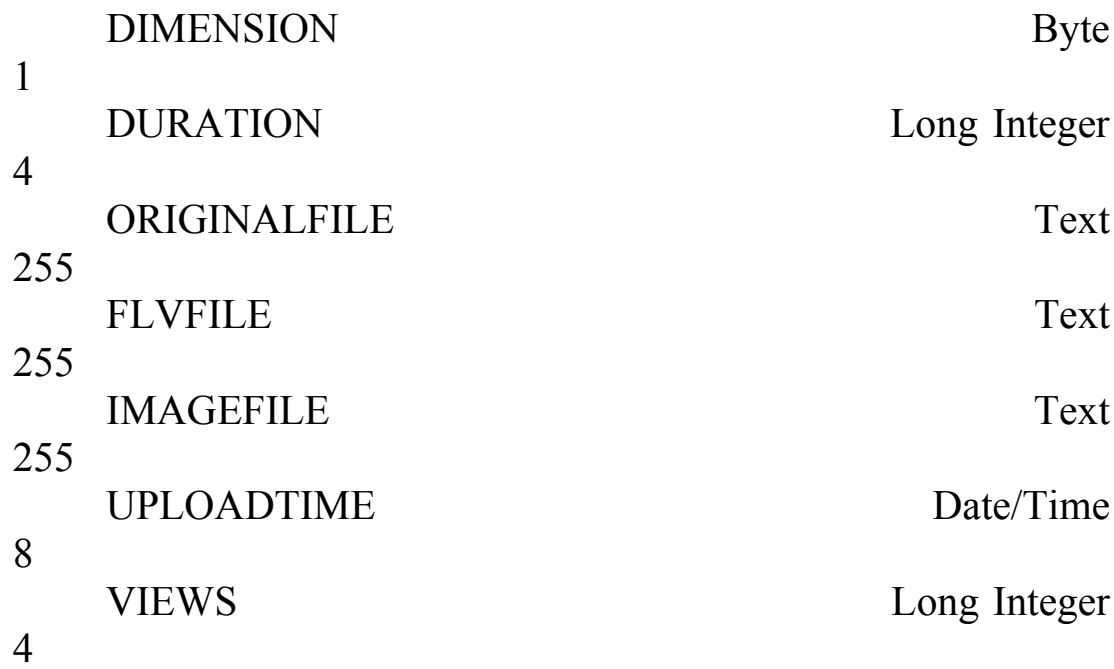

## ويتم إضافة بيانات الفيديو عن طريق الأجراء

Function StringToTime(Duration) Dim TimeArray If (Len(Duration)  $> 0$ ) Then  $TimeArray = Split(Duration, ":")$ If (UBound(TimeArray) = 2) Then StringToTime = TimeArray(0) \* 3600 + TimeArray(1) \* 60 +  $TimeArray(2)$ **Exit Function** End If End If **End Function** Sub AddRecord() Dim Conn Dim Sql ' Connect the database Set Conn =  $OpenDB()$ 

Sql = "INSERT INTO VIDEOS (AUTHOR, TITLE, DIMENSION, DURATION, ORIGINALFILE, FLVFILE. IMAGEFILE, UPLOADTIME, VIEWS)" & "VALUES (" & Author & "', "' & Title & "', " & Dimension & ", " & Duration & ", " & FileName & "', "' & FileName & ".flv"' & ", "" & FileName & ".jpg"" & ",#" & AccessDate(NOW()) & "#, "  $\&$  1  $\&$  ");" 'Response.Write "<p>" + Sql + "</p>" Conn. Execute Sql., adCmdText + adExecuteNoRecords Conn.Close End Sub

<u>:الملف كاملا</u>

 $\leq\!\!%$ Option Explicit%>  $\leq$ !--#INCLUDE FILE="DB.INC"-->  $<\!\!\frac{0}{0}$ Server.ScriptTimeOut =  $1800$  $Response.Buffer = False$  $\frac{0}{2}$  $\text{thm}$   $\text{th}$   $\text{th}$   $\text{th}$ <title>Encoding</title> <meta http-equiv="Content-Type" content="text/html; xml:lang="ar" lang="ar"/> <link href="styles.css" rel="stylesheet" type="text/css"> <script src="AC RunActiveContent.js" type="text/javascript"></script>  $<$ /head>

```
\leqbody bgcolor="#FFFFFF" text="#000000">
<table width="780" border="0" align="center" cellpadding="10" 
cellspacing="0"> 
<tr> <td valign="middle"><span class="large">Please wait while 
encoding the file... </span>
 <\!\!\frac{9}{6} Dim Author 
      Dim Title 
      Dim FileName 
      Dim Dimension 
      Dim Width, Height 
      Dim SWFWidth, SWFHeight 
      Dim Player 
      Dim Zoom 
      Dim Channels 
      Dim Watermark 
      Dim Command 
      Dim oShell 
      Dim oExec 
      Dim InputLine 
      Dim FirstLine 
      Dim RegEx 
      Dim Matches 
      Dim Match 
      Dim Duration 
      Dim Percent 
      Author = Request("author") 
      Title = Request("title") 
      FileName = Request("filename") 
      Dimension = Request("dimension") 
     If (Dimension = 1) Then
     Width = 320Height = 240 Player = "player1.swf"
```

```
SWFWidth = 322SWFHeight = 284 Else 
Width = 640Height = 480Player = "player 2.swf"SWFWidth = 642SWFHeight = 524 End If 
 Zoom = Request("Zoom") 
 Channels = Request("channels") 
 Watermark = Request("watermark") 
 Command = """%SystemDrive%\Program 
 Files\SourceTec\fvec\fvec.exe"" " & 
"""" \& Server.MapPath("files") + "\" \& FileName
 + """ " \&"""" \& Server.MapPath("files") + "\" \& FileName +
".flv"" " \&" -vw " \& Width \& " -vh " \& Height \& " -vz " & Zoom & _ 
" -ac " \& Channels \& " -tn """ & Server.MapPath("files") + 
"\" & FileName + ".jpg"" " \&" -tw " & 160 & " -th " & 120 
If Dimension = 1 Then
Command = Command + " -vb 400" End If 
If Watermark \leq 0 Then
Command = Command + " -wn """ & Server.MapPath(".")
 & "\watermark.png"" -ws 3,5" 
If Watermark = 1 Then
Command = Command + " -wp 5,5"
 Else 
If Dimension = 1 Then
```

```
Command = Command + " -wp 267,5"
   Else 
  Command = Command + " -wp 587,5"
   End If 
   End If 
   End If 
  Response.Write("\leq p>Executing command: \leq br)" &
     Command & "\langle p \rangle")
  Response.Write("<br/>br>")
   Set oShell = Server.Createobject("Wscript.Shell") 
   Set oExec = oShell.Exec(Command) 
  Set \text{RegEx} = \text{new} \text{RegExp}RegEx.Patten = "Percent: ([0-9]+)" FirstLine = True 
  InputLine = "" Do While True 
   If Not oExec.StdOut.AtEndOfStream Then 
   InputLine = oExec.StdOut.ReadLine() 
  If (Left(InputLine, 9) = "Percent: ") Then
   If (FirstLine) Then 
   FirstLine = False 
Response.Write("<p><table width=""404"" 
bgcolor=""#000000"" border=""0"" cellspacing=""0"" 
cellpadding""1"">\trm{tr} \td>" + vbCrLf)
Response.Write("<table width=""100%"" bgcolor=""#ffffff"" 
border=""0"" cellspacing=""1"" 
cellpadding=""0""><tr><td><img id=""bar"" src=""bar.gif"" 
width=""0"" height=""10""
alt=""Progress""></td></tr></table>" + vbCrLf)
Response.Write("</td></tr>></table></p>></td></td></tr></table>" +
vbCrLf) 
End If 
Set Matches = RegEx.Execute(InputLine) 
If (Matches.Count = 1) Then
Set Match = Matches(0)
```

```
Percent = Match.SubMatches(0)Response.Write("<script 
language=""javascript"">document.all(""bar"").width = " &CInt(Percent) * 4 & "; </script>" + vbCrLf)
End If 
ElseIf (Left(InputLine, 6) = "Error:") Then
Response.Write("<font color=""#ff0000"">" + InputLine + 
\degree /font \degree /br \degree + vbCrLf)
Exit Do 
Else 
If (Left(InputLine, 9) = "Duration:") Then
Duration = StringToTime(Trim(Mid(InputLine, 10)))End If 
Response.Write(InputLine + "\text{Br})" + vbCrLf)
End If 
Else 
Exit Do 
End If 
Loop 
Do While oExec. Status = 0
oShell.Popup "", 1 
Loop 
If oExec ExitCode = 0 Then
AddRecord 
\frac{0}{0}<table width="780" border="0" align="center" 
cellpadding="10" cellspacing="0"> 
<tr><td valign="middle"><p> 
<script type="text/javascript" language="javascript"> 
AC_FL_RunContent( 
'codebase','http://download.macromedia.com/pub/shockwave/ca
bs/flash/swflash.cab#version=8,0,0,0',
```

```
'width','<%=SWFWidth%>','height','<%=SWFHeight%>','align'
,'middle','src','player.swf?fly=<%="files/" + FileName +
".flv"%>'.
'quality','high','menu','false','bgcolor','#ffffff', 
'allowscriptaccess','sameDomain','allowfullscreen','true','plugins
page','http://www.macromedia.com/go/getflashplayer' ); 
\le/script></p>
<\frac{0}{6}Else 
Response.Write("<font color=""#ff0000"">Error: failed to 
encode the file. The exit code is " + 
CStr(0Exec.ExitCode) + "~//font~>~br" + vbCrLf)End If 
Function StringToTime(Duration) 
Dim TimeArray 
If (Len(Duration) > 0) Then
TimeArray = Split(Duration, ":") 
If (UBound(TimeArray) = 2) Then
StringToTime = TimeArray(0) * 3600 + TimeArray(1) * 60 +
TimeArray(2) 
Exit Function 
End If 
End If 
End Function 
Sub AddRecord() 
 Dim Conn 
 Dim Sql 
 ' Connect the database 
Set Conn = OpenDB()Sql = "INSERT INTO VIDEOS (AUTHOR, TITLE, 
DIMENSION, DURATION, ORIGINALFILE, FLVFILE, 
IMAGEFILE, UPLOADTIME, VIEWS) " _ 
& "VALUES ("" & Author & "', "" & Title \& "', " & Dimension
& ", " & Duration & ", '" & FileName & "', '" & FileName &
```

```
".flv" & ", " & FileName & ".jpg" & ",#" &
   AccessDate(NOW()) & "#, " & 1 & ");"
   'Response.Write "<p>" + Sql + "</p>"
   Conn. Execute Sql., adCmdText + adExecuteNoRecords
   Conn.Close
   End Sub
   \frac{0}{2}\langle t d \rangle\langle/tr\rangle<tr><br>الصفحة الرئيسية<'d><a href="list.asp">
   \langle/tr>
   \langle table>
   \langle \text{body} \rangle\langlehtml>
<mark>الصفحة الرئيسية .5</mark><br>في هذا الملف سوف نفتح قاعدة البيانات ثم نسحب كل بيانات الفيديو هات ثم نعر ضها مع
                              :(صف مستقل)الصورة الصغيرة كل فيديو في سطر
   <table width="780" border="0" align="center"
   cellpadding="10" cellspacing="0"<\frac{0}{0}Dim Conn
      Dim Sql
      Dim Rs
      Dim ID
      Dim ImageFile
      Dim Author
      Dim Title
      Dim Duration
      Dim Views
      Dim UploadTime
      Dim Page
      Dim I
      Page = Request("page")If Not IsEmpty(Page) Then
```

```
Page = \text{CInt}(\text{Page}) Else 
  Page = 1 End If 
   Set Conn = OpenDB() Set Rs = Server.CreateObject("ADODB.RecordSet") 
    Sql = "SELECT * FROM VIDEOS ORDER BY 
      UPLOADTIME DESC" 
    Rs.Open Sql, Conn, adOpenStatic 
    Rs.PageSize = PageSize 
    Rs.AbsolutePage = Page 
     \frac{0}{2}<tr> <td colspan="2" align="left"><p class="large">There are 
       \langle\frac{9}{6}=Rs.RecordCount%> videos in total\langle\frac{p}{2}\rangle\langle t \, d \rangle \langle t \rangle<tr>وصلة لصفحة الرفع
     \leqtd height="30" colspan="2" align="right"\geqp>
     \leqa href="upload.htm"> الى صفحة
3dD8ا&gt;&gt;<br></a></p> 
     \pi align="left" size="1" noshade>\pi /td\pi<\frac{0}{0}For I = 1 To PageSize Step 1
   If Rs.EOF Then Exit For 
  ID = Rs("ID")ImageFile = Rs("IMAGEFILE")Author = Rs("AUTHOR")If (Len(Author) = 0) Then Author = "Anonymous"
   Title = Rs("TITLE")If (Len(Title) = 0) Then Title = "Untitled"
   Duration = Rs("DURATION") 
    UploadTime = Rs("UPLOADTIME") 
   Views = Rs("VIEWS")
```

```
تشغيل الفيديو  عندما يقو م المستخدم بعمل كليك على صو ر ة الفيديو  و ذلك عن طر يق
                                                   الملف|الملف|<tr>\leqtd width="160" height="120" rowspan="2" align="center"
valign="middle"><a href="play.asp?id=<%=ID%>"><img
src="0" <0="files/" + ImageFile%>" border="0"></a></td>
<td align="left" valign="top" class="small"><a
href="play.asp?id=<%=ID%>"
class="large"><strong><%=Server.HtmlEncode(Title)%></stro
ng \ge \frac{1}{a} \le \frac{1}{d} \le \frac{1}{h}<tr><td align="left" valign="top" class="small"> > span
class="gray"> Duration: \leq\!\!%=TimeToString(Duration)%>\ltbr>
Uploaded by: \leq\frac{9}{6}=Server.HtmlEncode(Author)%> \leqbr>
Upload date: \leq\%=FormatDateTime(UploadTime, 2) + " "
+ FormatDateTime(UploadTime, 3)% >br>
Views: <%=Views%> </span> </td></tr>
<tr><td height="1" colspan="2" align="left" valign="middle"><hr
align="left" size="1" noshade>\lt/td>\lt/tr>
اذا كان عدد الفيديو هات كبير سوف نقسمهم على اكثر من صفحة و نتحرك من
```

```
ِّ صفحة الى أخر ي عن طر بق الكود التالي ونعمل و صلة أخر ي لصفحة الر فع
<tr><td height="40" colspan="2" align="center">See more:
<\frac{0}{0}For I = 1 To Rs. PageCount
```
72
```
If (I \leq Page) Then
Response.Write "<a href=""list.asp?page=" & I & """>" & I & 
" \leq /a >"
Else 
Response.Write "<br/>b>" & I & "</b>"
    End If 
   If I < Rs. PageCount Then
    Response.Write " " 
    End If 
    Next 
  \frac{9}{6} </td>
   \langle tr \rangle<\frac{0}{0} Rs.Close 
     Conn.Close 
    \frac{0}{2}<tr>\leqtd height="40" colspan="2">\leqa href="upload.htm"> الی
   صفحة الرفع\&gt;\& <br>
   \langle tr \rangle\langle table\rangle</body>
  </html>الكود كامل:
   \langle\textdegree\textdegree\textdegree\rangle <!--#INCLUDE FILE="DB.INC"--> 
  <^{0}/_{0} Function TimeToString(Duration) 
    Dim h, m, s 
   h = Int(Duration / 3600)m = Int((\text{Duration Mod } 3600) / 60)s = Int((\text{Duration Mod } 60) \text{ Mod } 3600)
```

```
TimeToString = FormatTimeElement(h) + ":" +
```
 $FormatTimeElement(m) + ":" + FormatTimeElement(s)$ 

```
 End Function 
   Function FormatTimeElement(Element) 
   FormatTimeElement = CStr(Element) 
  If (Element < 10) Then
   FormatTimeElement = "0" + FormatTimeElement
End If 
End Function 
\frac{0}{2}<html> 
<head> 
<title>View Uploaded Videos</title> 
<meta http-equiv="Content-Type" content="text/html; 
xml:lang="ar" lang="ar"/> 
<link href="styles.css" rel="stylesheet" type="text/css">
</head> 

<table width="780" border="0" align="center" 
cellpadding="10" cellspacing="0"> 
 <^{0}/_{0}Dim Conn 
Dim Sql 
Dim Rs 
Dim ID 
Dim ImageFile 
Dim Author 
Dim Title 
Dim Duration 
Dim Views 
Dim UploadTime 
Dim Page 
Dim I 
Page = Request("page") 
If Not IsEmpty(Page) Then 
Page = \text{CInt}(\text{Page})Else
```

```
Page = 1End If 
Set Conn = OpenDB()
Set Rs = Server.CreateObject("ADODB.RecordSet") 
Sql = "SELECT * FROM VIDEOS ORDER BY 
UPLOADTIME DESC" 
Rs.Open Sql, Conn, adOpenStatic 
Rs.PageSize = PageSizeRs.AbsolutePage = Page 
\frac{0}{2}<tr> <td colspan="2" align="left"><p class="large">There are 
\langle\frac{9}{6}=Rs.RecordCount%> videos in total</p>\langle\frac{1}{6}\rangle<tr>\leqtd height="30" colspan="2" align="right"\geqp\geqa
href="upload.htm">Upload my video now > > <br>
\langle a \rangle \langle p \rangle <hr align="left" size="1" noshade></td> 
\langle tr \rangle<\frac{0}{0}For I = 1 To PageSize Step 1
If Rs.EOF Then Exit For 
ID = Rs("ID")ImageFile = Rs("IMAGEFILE")Author = Rs("AUTHOR")If (Len(Author) = 0) Then Author = "Anonymous"
Title = Rs("TITLE")If (Len(Title) = 0) Then Title = "Untitled"
Duration = Rs("DURATION")UploadTime = Rs("UPLOADTIME") 
Views = Rs("VIEWS")\frac{0}{2}<tr>
```

```
\leqtd width="160" height="120" rowspan="2" align="center"
valign="middle"><a href="play.asp?id=<%=ID%>" ><img 
src="\!\leq\!\frac{1}{2} src="\leq%="files/" + ImageFile%>" border="0"></a> \andmitsdom{1}{a}
 <td align="left" valign="top" class="small"><a 
href="play.asp?id=\langle\%=ID%>"
class="large"><strong><%=Server.HtmlEncode(Title)%></stro
ng \geq \alpha \geq \elltd>\langle tr \rangle<tr> <td align="left" valign="top" class="small"><span 
class="gray"> Duration: <%=TimeToString(Duration)%><br> 
    Uploaded by: \leq\frac{9}{6}=Server.HtmlEncode(Author)% \leqbr>
   Upload date: \leq\frac{9}{6}=FormatDateTime(UploadTime, 2) +
"\&n$nbsp;" + FormatDateTime(UploadTime, 3)%>>br>Views: \langle\frac{6}{5}\rangle Views \langle\frac{6}{5}\rangle \langle\frac{1}{5}\rangle span\langle\frac{1}{5}\rangle \langle\frac{1}{5}\rangle<tr> <td height="1" colspan="2" align="left" valign="middle"><hr 
align="left" size="1" noshade\ge /td\ge/tr><\frac{0}{0}Rs.MoveNext 
Next 
 \frac{0}{2}<tr> <td height="40" colspan="2" align="center">See more: 
<^{0}/_{0}For I = 1 To Rs. PageCount
If (I \leq Page) Then
Response. Write "<a href=""list.asp?page=" & I & """>" & I &
" \leq /a >"
Else 
Response. Write "<br/>b>" & I & "</b>"
End If 
If I < Rs.PageCount Then 
Response.Write " " 
End If
```

```
Next
\% </td></tr>
<\frac{0}{0}Rs.Close
Conn.Close
 \frac{0}{2}<tr>
 <td height="40" colspan="2"><a href="upload.htm">Upload
my video now > > <br>
 \langle tr \rangle</table></body></html>
play.aspصفحة التشغيل
                 في هذه الصفحة يتم تشغيل الفيديو الذي يمرر   lidالخاص به.
<%Option Explicit%
\leq!--#INCLUDE FILE="DB.INC"-->
<\frac{0}{0}Dim ID
Dim Conn
Dim Sql
Dim Rs
Dim FLVFile
Dim Author
Dim Title
Dim Dimension
Dim UploadTime
Dim Views
Dim Player
Dim Width
Dim Height
ID = Request("ID")Set Conn = OpenDB()Sql = "SELECT * FROM VIDEOS WHERE ID=" & IDSet Rs = Conn. Except (Sq1)If Not Rs.EOF Then
FLVFile = "files," + Rs("FLVFILE")
```

```
Author = Rs("AUTHOR")If (Len(Author) = 0) Then Author = "Anonymous"
Title = Rs("TITLE")If (Len(Title) = 0) Then Title = "Untitled"
Dimension = Rs("DIMENSION")UploadTime = Rs("UPLOADTIME") 
Views = Rs("VIEWS") + 1
Sql = "UPDATE VIDEOS SET VIEWS=" & Views & " 
WHERE ID=" & ID 
Conn.Execute Sql, , adCmdText + adExecuteNoRecords 
Else 
Response.Write "The video has been deleted." 
Response.End 
End If 
Rs.Close 
Conn.Close 
If (Dimension = 1) Then
Player = "player1.swf"Width = 322Height = 284Else 
Player = "player 2.swf"Width = 642Height = 524End If 
\frac{0}{0}\lehtml><head> 
<title>Play FLV Video</title> 
<meta http-equiv="Content-Type" content="text/html; 
xml:lang="ar" lang="ar"/> 
<link href="styles.css" rel="stylesheet" type="text/css">
<script src="AC_RunActiveContent.js" 
type="text/javascript"></script> 
</head>
```

```
<body><table Width="780" border="0" align="center" 
   cellpadding="10" cellspacing="0"> 
     <tr>\langle \text{td}\rangle \langle \text{span class} = \text{"large"} \rangle \langle \text{d} \rangle = \text{Tr}(\text{d} \cdot \text{mod} \cdot \text{d} \cdot \text{mod} \cdot \text{d})<%=Author%> at <%=UploadTime%>.</span> 
   <p>This video has been viewed 
\langle \text{strong}\rangle \langle \text{``J} \rangle = \text{View}(s) \langle \text{``J} \rangle + \langle \text{strong} \rangle + \langle \text{thus} \rangle + \langle \text{to} \rangle\langle/tr><tr> <td valign="middle"><script type="text/javascript"> 
AC_FL_RunContent( 
'codebase','http://download.macromedia.com/pub/shockwave/cabs/
flash/swflash.cab#version=8,0,0,0','width','<%=Width%>','height','
<%=Height%>','align','middle','src','player.swf?flv=<%=FLVFile
%>','quality','high','menu','false','bgcolor','#ffffff','allowscriptaccess
','sameDomain','allowfullscreen','true','pluginspage','http://www.ma
cromedia.com/go/getflashplayer','movie','player.swf?flv=<%=FLV
File%>' ); //end AC code 
\langlescript\rangle\langle t \, d \rangle\langle tr \rangle <tr valign="middle"> 
  <td><p><a href="upload.htm">الى صفحة الرفع\& وا\& \& \& \&\alpha href="list.asp"> الى الصفحة الرئيسية <a href="list.asp"> الصفحة
\langle tr \rangle</table></body> 
</html>
```
## والسلام عليكم ورحمة الله وبركاتة Fathy Tubez

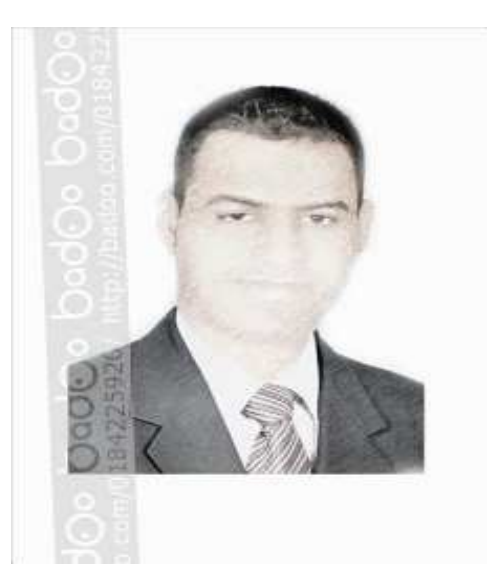

اعداد :أحمد فتحى محمد سليمان موسى الشريف سوهاج/ساقلتة/الجلاوية تليفون: ١٠٧٩٧٦٧٢٥. tv22000@yahoo.com بريد الكترونى: